# **Managed Threat Detection**

# **User Guide**

**Issue** 10 **Date** 2022-12-02

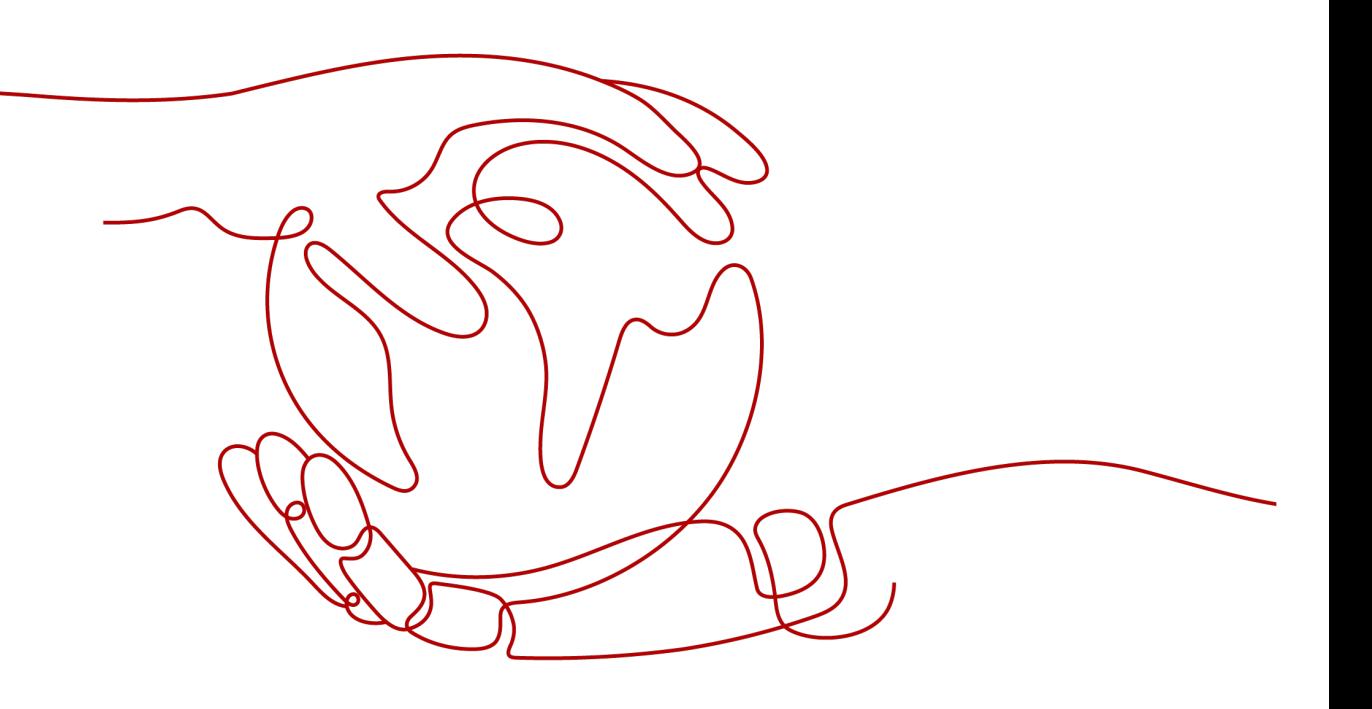

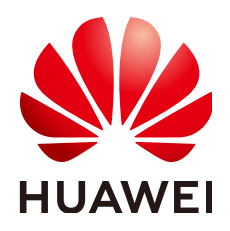

**HUAWEI CLOUD COMPUTING TECHNOLOGIES CO., LTD.**

# **Copyright © Huawei Cloud Computing Technologies Co., Ltd. 2023. All rights reserved.**

No part of this document may be reproduced or transmitted in any form or by any means without prior written consent of Huawei Cloud Computing Technologies Co., Ltd.

# **Trademarks and Permissions**

**ND**  and other Huawei trademarks are the property of Huawei Technologies Co., Ltd. All other trademarks and trade names mentioned in this document are the property of their respective holders.

# **Notice**

The purchased products, services and features are stipulated by the contract made between Huawei Cloud and the customer. All or part of the products, services and features described in this document may not be within the purchase scope or the usage scope. Unless otherwise specified in the contract, all statements, information, and recommendations in this document are provided "AS IS" without warranties, guarantees or representations of any kind, either express or implied.

The information in this document is subject to change without notice. Every effort has been made in the preparation of this document to ensure accuracy of the contents, but all statements, information, and recommendations in this document do not constitute a warranty of any kind, express or implied.

# **Contents**

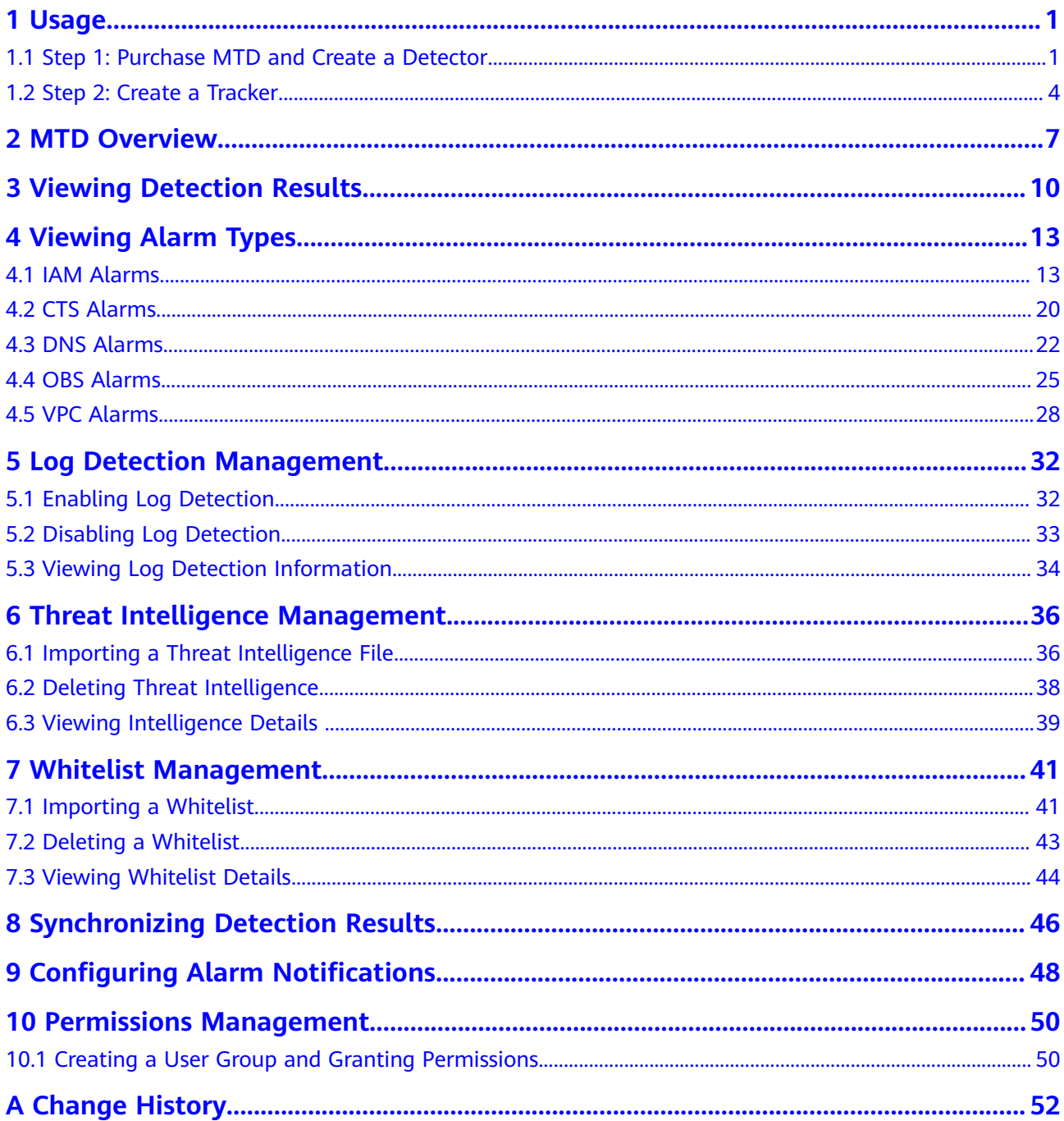

# **1 Usage**

# <span id="page-3-0"></span>**1.1 Step 1: Purchase MTD and Create a Detector**

MTD uses a detector to scan service logs in the target region in real time.

# **Prerequisites**

MTD permissions have been granted to a user of the IAM account. For details, see **[How Do I Use My IAM Account to Grant MTD Permissions to a User?](https://support.huaweicloud.com/intl/en-us/mtd_faq/mtd_01_0057.html)**

## **NOTICE**

To create a detector and then perform other operations, you need to obtain permissions from the IAM account first.

Otherwise, you cannot perform operations on MTD.

If you are an administrator, perform the following operations to grant required permissions to the user:

1. Create a custom policy.

Create a custom policy on the IAM console. For details, see **[Creating a Custom](https://support.huaweicloud.com/intl/en-us/usermanual-iam/iam_01_0605.html) [Policy](https://support.huaweicloud.com/intl/en-us/usermanual-iam/iam_01_0605.html)**.

2. Create a user group and grant permissions to the user group.

Grant policy permissions to the group where the user belongs. For details, see **[Creating a User Group and Assigning Permissions](https://support.huaweicloud.com/intl/en-us/usermanual-iam/iam_03_0001.html)**.

# **Constraints**

- Currently, MTD is supported in **AP-Bangkok**, **AP-Singapore**, **LA-MexicoCity1**, **LA-Sao Paulo1**, **CN-Hong Kong**, **AF-Johannesburg**, and **LA-Santiago** regions only.
- You can create a detector only in the region where your cloud services locate.

# **Procedure**

- **Step 1 [Log in to the management console.](https://console-intl.huaweicloud.com/?locale=en-us)**
- **Step 2** Click **I** in the upper left corner of the management console and select a region or project.
- **Step 3** Click  $\equiv$  in the navigation pane on the left and choose **Security & Compliance** > **Managed Threat Detection**.

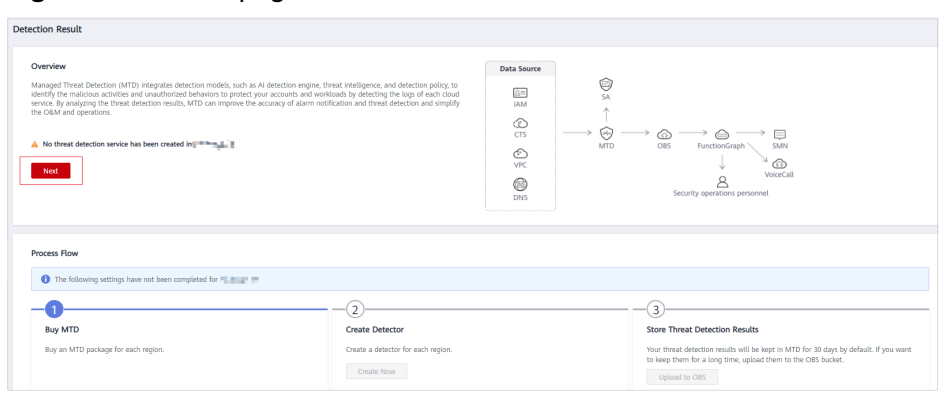

**Figure 1-1** Home page of MTD

- **Step 4** Click **Create Now**. The purchase details page is displayed.
- **Step 5** On the displayed page, set the **Region**, **Edition**, and **Required Duration** as needed.

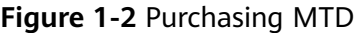

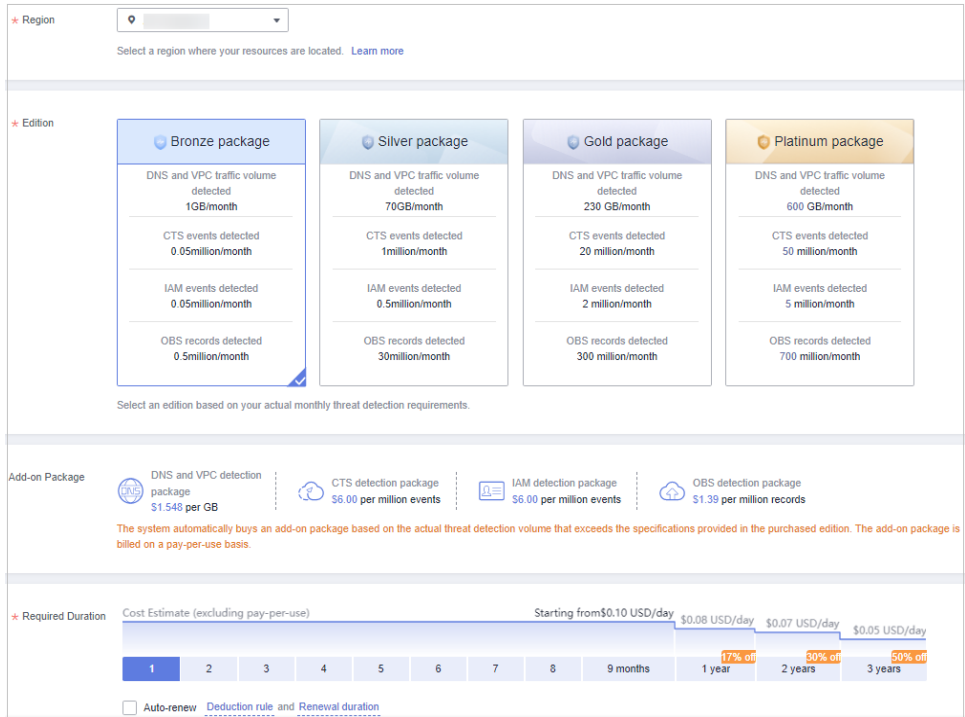

# 1. Specify the **Region**.

Select the desired region. MTD cannot be used across regions.

# 2. Select the **Edition**.

There are four detection packages you can choose from. Each package allows you to scan different volumes of cloud service logs. For details, see **Specifications**. DNS and VPC service logs are counted by data volume, and CTS, IAM, and OBS service logs are counted by event (one log is an event).

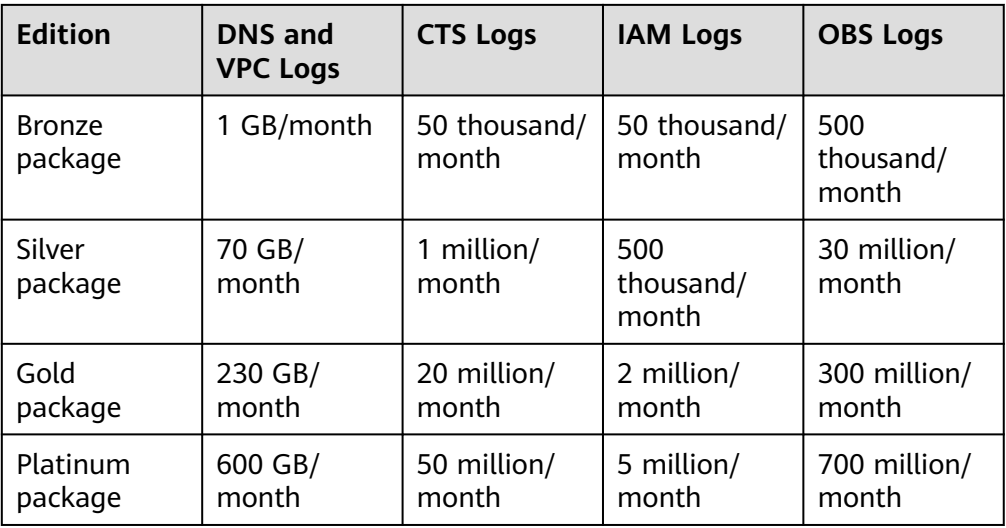

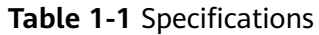

## 3. Choose an **Add-on Package**.

The system automatically purchases an add-on package based on the volume of scanned data that exceeds the purchased package. The add-on package is billed on a pay-per-use basis.

## 4. Specify the **Required Duration**.

The required duration can be from one month to three years.

## **NOTICE**

- For archiving purposes, you are advised to buy at least three months of the service.
- You can enable **Auto-renew** after specifying the required duration.

Deduction rule: The renewal charges are automatically deducted from your account balance. For details, see **[Auto-Renewal Rules](https://support.huaweicloud.com/intl/en-us/usermanual-billing/renewals_topic_20000002.html)**.

Renewal duration: For a monthly subscription, the system renews the package on a monthly basis. For a yearly subscription, the system renews the package on a yearly basis.

**Step 6** Read and select Managed Threat Detection Service Disclaimer and Add-on Pack Usage Rules.

**Step 7** Click **Create Now** in the lower right corner to continue on the confirmation page.

- <span id="page-6-0"></span>**Step 8** Confirm the purchase information and click **Pay Now** in the lower right corner. The **Pay** page is displayed.
- **Step 9** Select a payment method and complete the payment. **Payment processed successfully.** is displayed.
- **Step 10** Click **Back to Console** to switch to the MTD management console. On the **Detection Result** page, view the **Process Flow**. If **Buy MTD** is checked as shown in **Figure 1-3**, the purchase is successful. You then need to create a detector in the current region.

**Figure 1-3** MTD successfully purchased

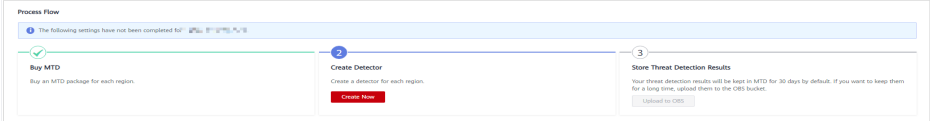

**Step 11** Click **Create Now** in the **Create Detector** pane. After the creation is complete, **Detector created.** is displayed. The page is automatically refreshed. Click **in** in the upper left corner of the page to show the **Process Flow**. If **Create Detector** is checked as shown in **Figure 1-4**, the detector is successfully created. The purchased package is displayed in the upper right corner of the page.

**Figure 1-4** Detector created successfully

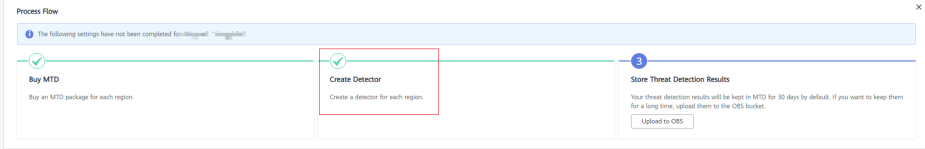

# $\cap$  note

The detection function is enabled for logs of all supported services by default after you create the detector for the first time.

**----End**

# **1.2 Step 2: Create a Tracker**

After you create the detector, CTS threat detection is enabled by default. However, MTD cannot obtain log data from the CTS service without a tracker.

This section describes how to configure the tracker.

# **Limitations and Constraints**

CTS threat detection is not supported for the **CN-Hong Kong** region.

# **Procedure**

**Step 1 [Log in to the management console.](https://console-intl.huaweicloud.com/?locale=en-us)**

- **Step 2** Click **I** in the upper left corner of the management console and select a region or project.
- **Step 3** Click  $\equiv$  in the left navigation pane and choose **Security & Compliance** > **Managed Threat Detection**.

View the notice on the **Detection Result** page.

**Figure 1-5** Notice on the detection result page

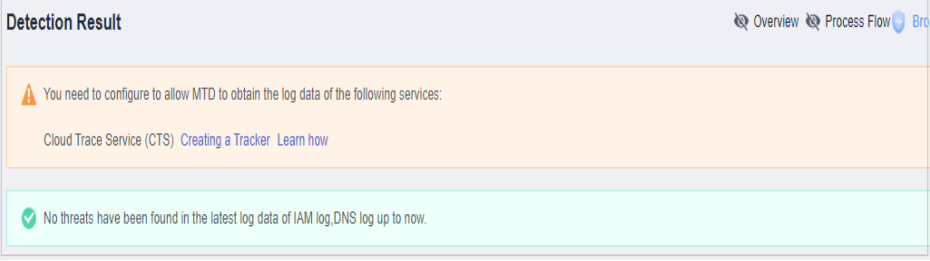

**Step 4** Click **Creating a Tracker** to switch to the CTS **Tracker List** page. In the tracker list, locate the only default tracker which is of the **Management** type.

**Figure 1-6** Management tracker

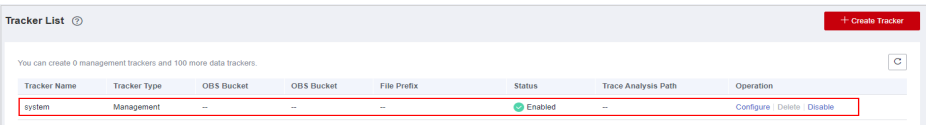

- **Step 5** In the row that contains the target tracker, click **Configure** in the **Operation** column.
	- 1. On the **Basic Information** page, the tracker name is generated by default.
	- 2. Click **Next** to go to the **Configure Transfer** page.
	- 3. On the **Configure Transfer** page, toggle on **Transfer to LTS**.

#### **Figure 1-7** Configure Transfer

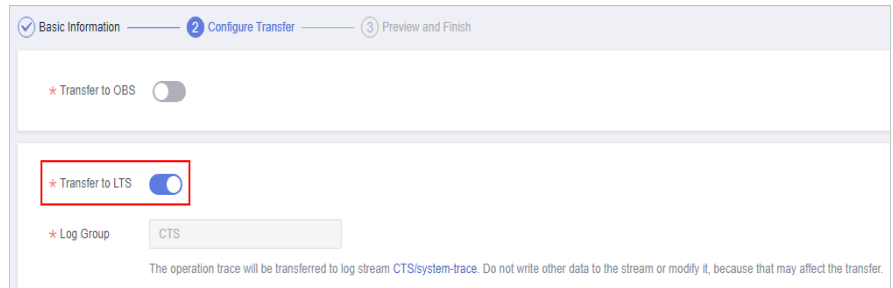

- 4. Click **Next** to go to the **Preview and Finish** page
- 5. Confirm settings and click **Configure**.
- **Step 6** Go back to the MTD console.
- **Step 7** In the left navigation pane, choose **Settings > Detection Settings**. On the **Detection Settings** page, click next to **Cloud Trace Service (CTS)** to turn

the toggle off. In the displayed dialog box, click **OK** to temporarily disable CTS threat detection. **Operation successfully!** is displayed in the upper right corner.

**Figure 1-8** Disabling CTS

| <b>MTD</b>                                                                                  | <b>Detection Settings</b>                                                                                                    |                                                                                                    |                                              | <b>C</b> Bronze package !<br><b>Buy MTD</b>             |
|---------------------------------------------------------------------------------------------|----------------------------------------------------------------------------------------------------|----------------------------------------------------------------------------------------------------|----------------------------------------------|---------------------------------------------------------|
| Detection Result<br>Settings<br>$\sim$<br>Detection Settings<br>Threat Intelligence<br>Data | <b>Log Data Sources</b><br>A You need to configure to allow MTD to obtain the log data of the following services:<br>Cloud Trace Service (CTS) Creating a Tracker Learn how<br>If you drable log monitoring for a service, MTD does not immediately delete the log data obtained from | $\times$<br>Confirm<br>Are you sure you want to disable log detection for Cloud Trace<br>Service (CTS)?<br>After it is disabled, the log data of this service will not be<br>detected.<br>OK<br>Cancel |                                              |                                                         |
| Synchronization                                                                             | (35) Domain Name Service (DNS)<br>[3] Identity and Access Management (IAM)<br><b>D</b> Enabled<br>ം<br>Enabled                                                                                                    | (F) Cloud Trace Service (CTS)<br>$\mathbb{T}$<br>Disabled                                                                                                    | Object Storage Service (OBS)<br>O<br>Enabled | Virtual Private Cloud (VPC)<br>$\mathbb{T}$<br>Disabled |

# **Step 8** Click **next to Cloud Trace Service Log (CTS)** to enable CTS threat detection. **Operation successfully!** is displayed in the upper right corner.

**Figure 1-9** Enabling CTS

| MTD.                                                         | <b>@</b> Operation successful<br><b>Detection Settings</b>                                                                                                   |                                                |                                           |                                           |                                                 |  |
|--------------------------------------------------------------|----------------------------------------------------------------------------------------------------|------------------------------------------------|-------------------------------------------|-------------------------------------------|-------------------------------------------------|--|
| Detection Result<br>Settings<br>$\sim$<br>Detection Settings | <b>Log Data Sources</b><br><sup>6</sup> If you disable log monitoring for a service. MTD does not immediately delete the log data obtained from the service. |                                                |                                           |                                           |                                                 |  |
| Threat Intelligence<br>Data<br>Synchronization               | [032] Identity and Access Management (IAM)<br>Enabled<br>D.                                                                                                  | ශ<br>Domain Name Service (DNS)<br>n<br>Enabled | Cloud Trace Service (CTS)<br>n<br>Enabled | Object Storage Service (OBS)<br>C Enabled | Writesl Private Cloud (VPC)<br><b>D</b> Enabled |  |

**Step 9** In the navigation pane on the left, choose **Detection Result**. On the displayed page, "No threats have been found in the latest log data of IAM log, OBS log, DNS log, CTS log up to now" disappears. If CTS threat detection is enabled, the tracker is configured successfully.

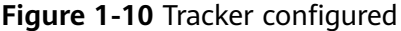

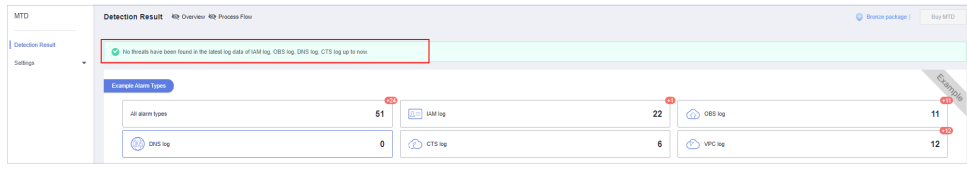

**----End**

# **2 MTD Overview**

<span id="page-9-0"></span>This section describes how to view the MTD service overview, process flow, and alarms on the **Detection Result** page.

# **Prerequisites**

You have purchased the MTD service in the current region.

# **Procedure**

- **Step 1 [Log in to the management console.](https://console-intl.huaweicloud.com/?locale=en-us)**
- **Step 2** Click  $\bullet$  in the upper left corner of the management console and select a region or project.
- **Step 3** Click  $\equiv$  in the navigation pane on the left and choose **Security & Compliance** > **Managed Threat Detection**.

**Figure 2-1** Home page of MTD

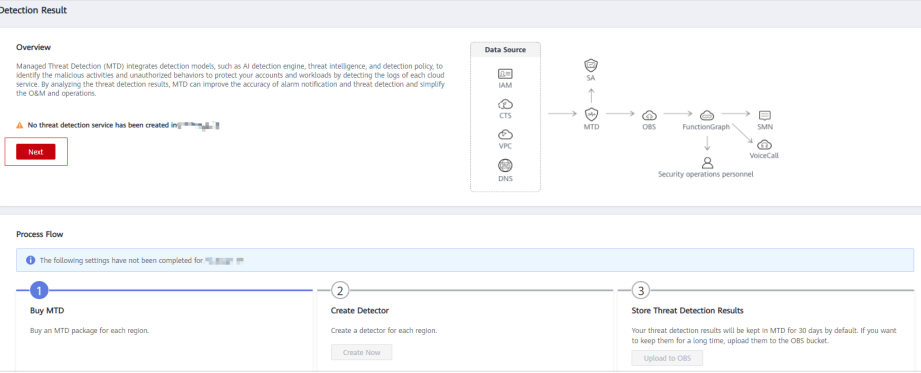

- **Step 4** Check the service overview. It introduces main functions of MTD and the service architecture.
	- **No threat detection service has been created** is displayed, if you did not create the detection service in your region. You can click **Buy MTD** in the upper right corner to go to the service purchase page.

**Figure 2-2** Detection service not purchased

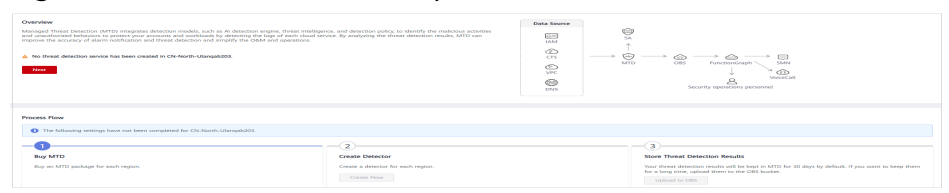

If you have purchased MTD package in your region, the service overview is automatically hidden. To show it, click  $\mathbb{R}$ .

#### **Figure 2-3** Service overview

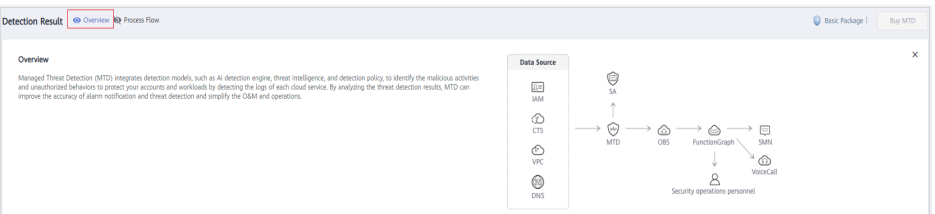

If you click the close button in the upper right corner, the overview pane will not be displayed next time.

#### $\Box$  Note

If you did not purchase the MTD package in the current region, the service overview module is displayed by default and cannot be closed.

#### **Step 5** View the process flow.

To use MTD, you need to buy MTD, create a detector, and store threat detection results.

1. Buy MTD.

You need to purchase a package for each region. If you have purchased one in

the current region.  $\Box$  in the process flow changes to

2. Create a detector.

Create a detector for each region. If a detector has been created for the

 $current$  region,  $\sim$  changes to

3. Configure data storage.

You can upload data to OBS.

By default, MTD stores the detection results of the last 30 days. To store the data of a longer period (180 days to meet compliance requirements), click **Upload to OBS** to go to the **Data Synchronization** page and enable the function. For details, see **[Synchronizing Detection Results](#page-48-0)**.

4. Click the close button in the upper right corner of the pane. The overview pane will not be displayed next time.

# $\Box$  Note

- If you have not created a detector or enabled the all log detection items for your services in the current region, the **Process Flow** pane is displayed by default and cannot be closed.
- After **Process Flow** is closed, you can click **Process Flow** in the upper part of the page to show the **Process Flow**.
- **Step 6** View package details. The name of the purchased package is displayed in the upper right corner of the page. Move the cursor to the package. The package details are displayed, as shown in **Figure 2-4**.

**Figure 2-4** Viewing package details

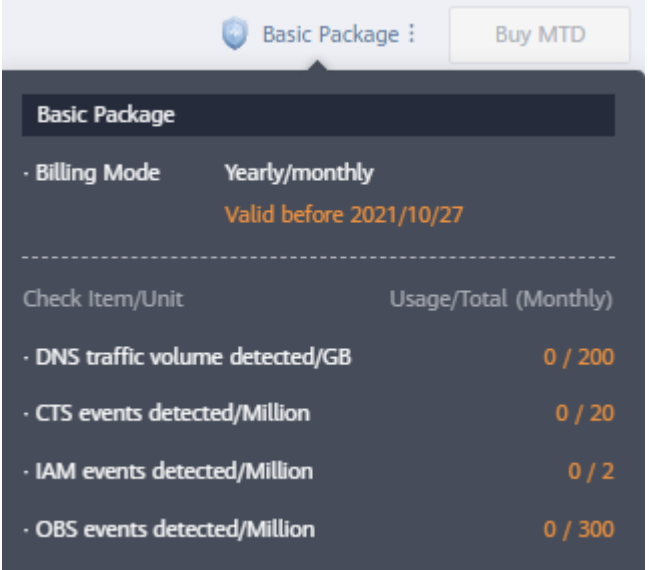

**Step 7** View alarm types and alarm details. For details, see **[Viewing Detection Results](#page-12-0)**. **----End**

<span id="page-12-0"></span>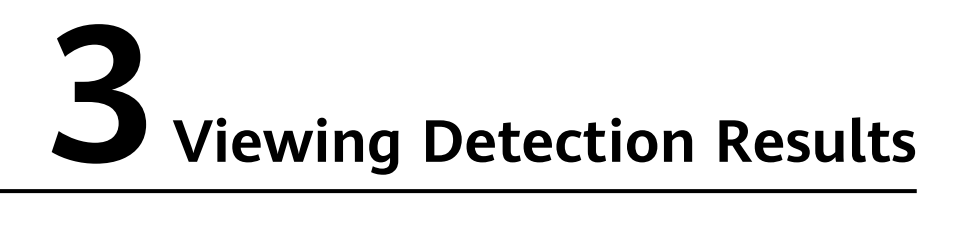

This section describes how to view alarm details about the detected logs.

# **Prerequisites**

You have purchased the MTD package and enabled log detection.

# **Procedure**

- **Step 1 [Log in to the management console.](https://console-intl.huaweicloud.com/?locale=en-us)**
- **Step 2** Click  $\bullet$  in the upper left corner of the management console and select a region or project.
- **Step 3** Click  $\equiv$  in the navigation pane on the left and choose **Security & Compliance** > **Managed Threat Detection**.

**Figure 3-1** Home page of MTD

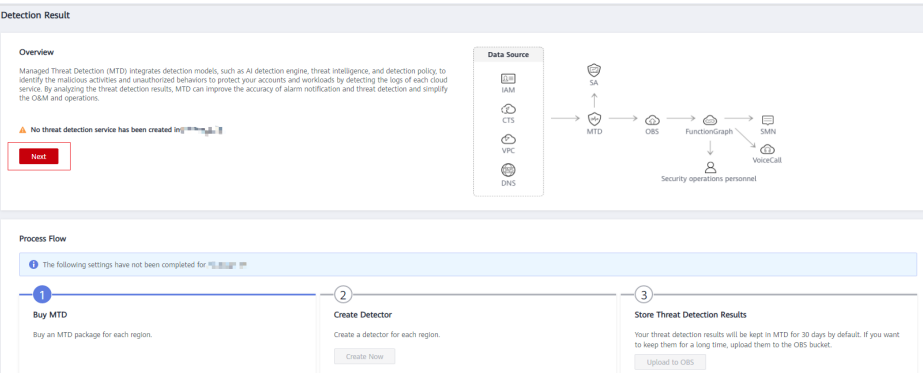

**Step 4** Choose **Detection Result** in the navigation pane on the left.

If there is no alarm, a message is displayed, indicating that no threats are found in the latest log data of your service. The alarm types are displayed.

## **Figure 3-2** No threats found

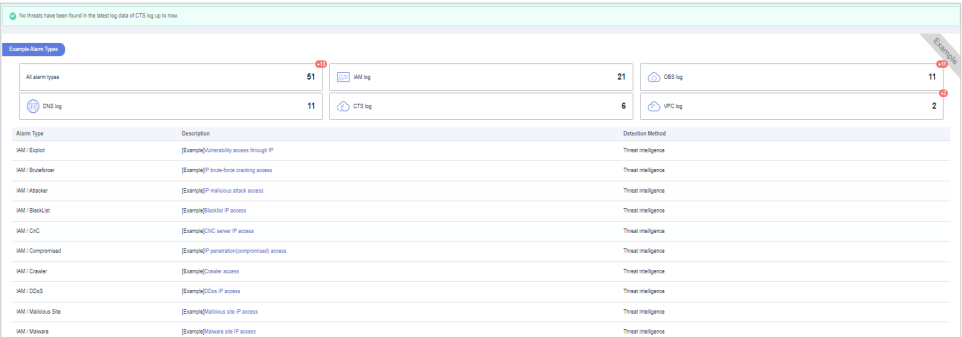

If there are alarms, they are displayed.

## $\Box$  Note

- Click **Currently, xx alarm types are supported**. In the displayed pane, you can view examples of all alarm types for logs of different services. For details, see **[Example Alarms and Statistics](https://support.huaweicloud.com/intl/en-us/usermanual-mtd/mtd_01_0013.html)**.
- It takes about three months to train the AI detection model based on your actual data after the model is brought online. The detection result in the training phase may be inaccurate. To help MTD improve the accuracy, click **Report Alarm Accuracy** in the **Operation** column of the alarm list.
- a. Alarms are sorted in descending order of the latest occurrence time. **Table 3-1** describes information about the alarm list.

| Paramet  <br>er      | <b>Description</b>                                                                      |  |  |  |
|----------------------|-----------------------------------------------------------------------------------------|--|--|--|
| Log Type             | Service logs for which the alarm is generated                                           |  |  |  |
|                      | <b>IAM</b>                                                                              |  |  |  |
|                      | $\blacksquare$ VPC                                                                      |  |  |  |
|                      | <b>DNS</b><br>▪                                                                         |  |  |  |
|                      | <b>CTS</b>                                                                              |  |  |  |
|                      | <b>OBS</b><br>п                                                                         |  |  |  |
| Alarm<br><b>Type</b> | Multiple types of alarms are supported. For details, see<br><b>Viewing Alarm Types.</b> |  |  |  |
| Alarm<br>Title       | Description of an alarm                                                                 |  |  |  |

**Table 3-1** Alarm information

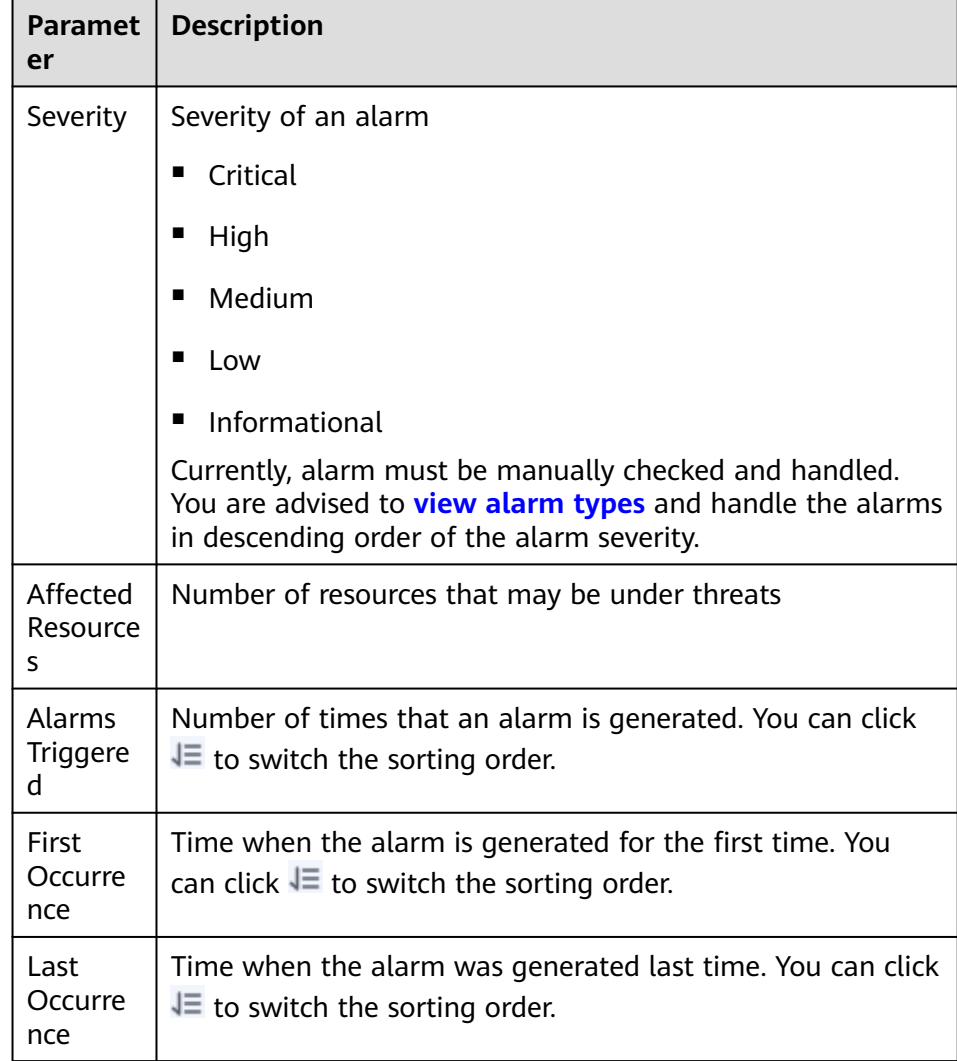

- b. Click an alarm title to view details. You can come up with a handling method of the potential threats based on attack information such as the resource name, ID, type, and region.
- c. Report alarm accuracy.

## $\Box$  Note

You can report the detection accuracy to help MTD improve.

- Report accuracy for a single alarm. Click **Report Alarm Accuracy** in the **Operation** column. In the dialog box that is displayed, click **Accurate** or **Inaccurate**.
- Report accuracy for alarms in batches. Select multiple alarms and click **Report Alarm Accuracy** above the check boxes. In the dialog box that is displayed, click **Accurate** or **Inaccurate**.

**----End**

# **4 Viewing Alarm Types**

# <span id="page-15-0"></span>**4.1 IAM Alarms**

# **Attacker**

Access from an attacker's IP address similar to historical intelligence is detected.

**Severity**: medium

**Data source**: IAM logs

A malicious IP address similar to historical intelligence has been found accessing the IAM account.

#### **Suggestions**

If this is an expected activity, add the IP address to the whitelist.

# **BlackList**

Access from a blacklisted IP address similar to historical intelligence is detected.

**Severity**: medium

**Data source**: IAM logs

A malicious IP address similar to historical intelligence has been found accessing the IAM account.

## **Suggestions**

If this is an expected activity, add the IP address to the whitelist.

# **CnC**

A CnC IP address similar to historical intelligence is detected.

**Severity**: medium

#### **Suggestions**

If this is an expected activity, add the IP address to the whitelist.

# **Compromised**

A compromised IP address similar to historical intelligence is detected.

**Severity**: medium

**Data source**: IAM logs

A malicious IP address similar to historical intelligence has been found accessing the IAM account.

#### **Suggestions**

If this is an expected activity, add the IP address to the whitelist.

# **Crawler**

A crawler's IP address similar to historical intelligence is detected.

**Severity**: medium

**Data source**: IAM logs

A malicious IP address similar to historical intelligence has been found accessing the IAM account.

#### **Suggestions**

If this is an expected activity, add the IP address to the whitelist.

# **DDoS**

A DDoS IP address similar to historical intelligence is detected.

**Severity**: medium

**Data source**: IAM logs

A malicious IP address similar to historical intelligence has been found accessing the IAM account.

## **Suggestions**

If this is an expected activity, add the IP address to the whitelist.

# **Exploit**

An IP address used for vulnerability exploitation is detected.

**Severity**: medium

#### **Suggestions**

If this is an expected activity, add the IP address to the whitelist.

# **MaliciousSite**

Access through the destination IP addresses of a malicious site is detected.

**Severity**: medium

**Data source**: IAM logs

A malicious IP address similar to historical intelligence has been found accessing the IAM account.

#### **Suggestions**

If this is an expected activity, add the IP address to the whitelist.

# **Malware**

Access from a malware's IP address is detected.

**Severity**: medium

**Data source**: IAM logs

A malicious IP address similar to historical intelligence has been found accessing the IAM account.

#### **Suggestions**

If this is an expected activity, add the IP address to the whitelist.

# **Miner**

Access from a miner's IP address is detected.

**Severity**: medium

**Data source**: IAM logs

A malicious IP address similar to historical intelligence has been found accessing the IAM account.

#### **Suggestions**

If this is an expected activity, add the IP address to the whitelist.

# **MiningPool**

Access through the destination IP addresses of a mining pool is detected.

**Severity**: medium

#### **Suggestions**

If this is an expected activity, add the IP address to the whitelist.

# **Payment**

Access through the destination IP addresses of a fraudulent payment website is detected.

**Severity**: medium

**Data source**: IAM logs

A malicious IP address similar to historical intelligence has been found accessing the IAM account.

#### **Suggestions**

If this is an expected activity, add the IP address to the whitelist.

# **Phishing**

Access from a phishing website's IP address is detected.

**Severity**: medium

**Data source**: IAM logs

A malicious IP address similar to historical intelligence has been found accessing the IAM account.

#### **Suggestions**

If this is an expected activity, add the IP address to the whitelist.

# **Proxy**

Access from a malicious agency's IP address is detected.

**Severity**: medium

**Data source**: IAM logs

A malicious IP address similar to historical intelligence has been found accessing the IAM account.

#### **Suggestions**

If this is an expected activity, add the IP address to the whitelist.

## **Scanner**

Access from a malicious scanner's IP address is detected.

**Severity**: medium

#### **Suggestions**

If this is an expected activity, add the IP address to the whitelist.

# **SinkHole**

Access from a sinkhole IP address is detected.

**Severity**: medium

**Data source**: IAM logs

A malicious IP address similar to historical intelligence has been found accessing the IAM account.

#### **Suggestions**

If this is an expected activity, add the IP address to the whitelist.

# **Spammer**

Access from a spammer IP address is detected.

**Severity**: medium

**Data source**: IAM logs

A malicious IP address similar to historical intelligence has been found accessing the IAM account.

#### **Suggestions**

If this is an expected activity, add the IP address to the whitelist.

# **Suspicious**

Access to a suspicious IP address that is similar to historical intelligence is detected.

**Severity**: medium

**Data source**: IAM logs

A malicious IP address similar to historical intelligence has been found accessing the IAM account.

#### **Suggestions**

If this is an expected activity, add the IP address to the whitelist.

## **Tor**

A Tor node IP address similar to historical intelligence is detected.

**Severity**: medium

#### **Suggestions**

If this is an expected activity, add the IP address to the whitelist.

# **Zombie**

Access from a malicious website/zombie network is detected.

**Severity**: medium

**Data source**: IAM logs

A malicious IP address similar to historical intelligence has been found accessing the IAM account.

#### **Suggestions**

If this is an expected activity, add the IP address to the whitelist.

# **Bruteforce**

Brute-force password cracking attempts are detected.

**Severity**: medium

**Data source**: IAM logs

This IAM account may have been cracked. Check whether this account has weak passwords or password leak risks.

#### **Suggestions**

If this is an expected activity, add the IP address to the whitelist.

# **BruteforceSuccess**

The password may have been successfully cracked through brute-force attacks.

**Severity**: high

**Data source**: IAM logs

The IAM account may have been cracked and the password may have been disclosed.

#### **Suggestions**

If this is an expected activity, add the IP address to the whitelist.

# **AkSkLeakage**

There is a risk of AK/SK credential leak.

**Severity**: medium

The AK of this IAM account may be exploited. Check whether the AK and SK of this account is leaked.

#### **Suggestions**

If this is an expected activity, add the IP address to the whitelist.

# **AkSkLeakageSuccess**

The AK/SK credential may have been disclosed.

**Severity**: high

**Data source**: IAM logs

The AK and SK of this IAM account may have been disclosed.

#### **Suggestions**

If this is an expected activity, add the IP address to the whitelist.

# **BlindIpLogin**

An unauthorized IP address is detected trying to log in to this IAM account.

**Severity**: medium

**Data source**: IAM logs

The IAM account is being used for multiple login attempts through an unauthorized IP address. Check whether this account has a weak password or whether the password has been disclosed.

#### **Suggestions**

If this is an expected activity, add the IP address to the whitelist.

## **BlindIpLoginSuccess**

An unauthorized IP address has been used to log in to this IAM account.

**Severity**: high

**Data source**: IAM logs

The IAM account has been logged in through an unauthorized IP address. The password may have been disclosed.

#### **Suggestions**

If this is an expected activity, add the IP address to the whitelist.

# **IllegalAssume**

The IAM account is detected trying to create a malicious agency.

**Severity**: medium

**Data source**: IAM logs

The IAM account may be involved in activities related to malicious agencies.

#### **Suggestions**

If this is an expected activity, add the IP address to the whitelist.

# <span id="page-22-0"></span>**IllegalAssumeSuccess**

The IAM account has been used to successfully create a malicious agency.

**Severity**: high

**Data source**: IAM logs

The IAM account may have established a malicious agency.

#### **Suggestions**

If this is an expected activity, add the IP address to the whitelist.

# **TokenLeakage**

There is a risk that the token is used maliciously.

**Severity**: medium

**Data source**: IAM logs

The IAM account is at risk of token exploitation. Check whether the token is disclosed.

#### **Suggestions**

If this is an expected activity, add the IP address to the whitelist.

## **TokenLeakageSuccess**

The token has been used maliciously.

**Severity**: high

#### **Data source**: IAM logs

The token of this IAM account has been used maliciously. The token may have been disclosed.

#### **Suggestions**

If this is an expected activity, add the IP address to the whitelist.

# **4.2 CTS Alarms**

# **NetworkPermissions**

A malicious IP address similar to historical intelligence is found calling an API that is typically used to change permission of network access to security groups, routes, and ACLs in your account.

**Severity**: This alarm can be of any severity levels within **High**, **Medium**, and **Low**. MTD determines the potential risk the finding could have to your network.

#### **Data source**: CTS logs

A malicious IP address similar to historical intelligence is detected. The IP address tried to call an API that is typically used to change permission of network access to security groups, routes, and ACLs in your account.

#### **Suggestions**

If this is an expected activity, add the IP address to the whitelist.

## **ResourcePermissions**

A malicious IP address similar to historical intelligence is found calling an API that is typically used to change secure access policies for various resources in your account.

**Severity**: This alarm can be of any severity levels within **High**, **Medium**, and **Low**. MTD determines the potential risk the finding could have to your network.

#### **Data source**: CTS logs

A malicious IP address similar to historical intelligence is detected. The IP address tried to call an API that is typically used to change secure access policies for various resources in your account.

#### **Suggestions**

If this is an expected activity, add the IP address to the whitelist.

## **UserPermissions**

A malicious IP address similar to historical intelligence is found calling an API that is typically used to add, modify, or delete IAM users, groups, or policies in your account.

**Severity**: This alarm can be of any severity levels within **High**, **Medium**, and **Low**. MTD determines the potential risk the finding could have to your network.

#### **Data source**: CTS logs

A malicious IP address similar to historical intelligence is detected. The IP address tried to call an API that is typically used to add, modify, or delete IAM users, groups, or policies in your account.

#### **Suggestions**

If this is an expected activity, add the IP address to the whitelist.

# **ComputeResources**

A malicious IP address similar to historical intelligence is found calling an API that is typically used to start compute resources, such as ECS instances.

**Severity**: This alarm can be of any severity levels within **High**, **Medium**, and **Low**. MTD determines the potential risk the finding could have to your network.

## **Data source**: CTS logs

<span id="page-24-0"></span>A malicious IP address similar to historical intelligence is detected. The IP address tried to call an API that is usually used to start computing resources, such as ECS instances.

#### **Suggestions**

If this is an expected activity, add the IP address to the whitelist.

## **PasswordPolicyChange**

A malicious IP address similar historical intelligence is found trying to change the account password policy.

**Severity**: This alarm can be of any severity levels within **High**, **Medium**, and **Low**. MTD determines the potential risk the finding could have to your network.

#### **Data source**: CTS logs

A malicious IP address similar to historical intelligence is detected. The IP address tried to change the account password policy.

#### **Suggestions**

If this is an expected activity, add the IP address to the whitelist.

# **4.3 DNS Alarms**

# **Adware**

Access to adware is detected.

**Severity**: medium

**Data source**: DNS logs

Your ECS accessed a malicious adware similar to historical intelligence.

#### **Suggestions**

If this is an expected activity, add the IP address of the ECS to the whitelist.

# **CnC**

Access to a CnC server is detected.

**Severity**: medium

**Data source**: DNS logs

Your ECS accessed a CnC server similar to historical intelligence.

#### **Suggestions**

If this is an expected activity, add the IP address of the ECS to the whitelist.

## **Exploit**

Access to a domain name that exploits system vulnerabilities is detected.

#### **Severity**: medium

#### **Data source**: DNS logs

Your ECS accessed a domain name similar to historical intelligence, which may exploit system vulnerabilities.

#### **Suggestions**

If this is an expected activity, add the IP address of the ECS to the whitelist.

# **MaliciousSite**

Access to a malicious website is detected.

**Severity**: medium

**Data source**: DNS logs

Your ECS accessed a malicious website that is similar to historical intelligence.

#### **Suggestions**

If this is an expected activity, add the IP address of the ECS to the whitelist.

# **Malware**

Access to malware is detected.

**Severity**: medium

**Data source**: DNS logs

Your ECS accessed malware that is similar to historical intelligence.

#### **Suggestions**

If this is an expected activity, add the IP address of the ECS to the whitelist.

# **Miner**

Access to a miner is detected.

**Severity**: medium

**Data source**: DNS logs

Your ECS accessed a miner that is similar to historical intelligence.

## **Suggestions**

If this is an expected activity, add the IP address of the ECS to the whitelist.

# **MiningPool**

Access to a mining pool is detected.

**Severity**: medium

**Data source**: DNS logs

Your ECS accessed a mining pool that is similar to historical intelligence.

#### **Suggestions**

If this is an expected activity, add the IP address of the ECS to the whitelist.

## **Payment**

Access to a payment domain name is detected.

**Severity**: medium

**Data source**: DNS logs

Your ECS accessed a payment domain name that is similar to historical intelligence.

#### **Suggestions**

If this is an expected activity, add the IP address of the ECS to the whitelist.

# **Phishing**

Access to a phishing website is detected.

**Severity**: medium

**Data source**: DNS logs

Your ECS accessed a phishing website that is similar to historical intelligence.

#### **Suggestions**

If this is an expected activity, add the IP address of the ECS to the whitelist.

## **Spammer**

Access to a spammer is detected.

**Severity**: medium

**Data source**: DNS logs

Your ECS accessed a spammer that is similar to historical intelligence.

#### **Suggestions**

If this is an expected activity, add the IP address of the ECS to the whitelist.

# **Suspicious**

Suspicious access is detected.

**Severity**: medium

**Data source**: DNS logs

The ECS access is similar to historical intelligence.

#### **Suggestions**

If this is an expected activity, add the IP address of the ECS to the whitelist.

# <span id="page-27-0"></span>**4.4 OBS Alarms**

# **UserFirstAccess**

A specific user accessed an OBS bucket for the first time.

**Severity**: low

**Data source**: OBS logs

A user who has never accessed the bucket before accessed it.

#### **Suggestions**

If the user is not authorized, credentials may have been disclosed or OBS permissions are not restrictive enough. In this case, remediate the access policy of the compromised OBS bucket.

# **IPFirstAccess**

A specific IP address was used for the first time to access an OBS bucket.

**Severity**: low

**Data source**: OBS logs

An IP address that has never accessed the bucket before accessed it.

#### **Suggestions**

If the IP address is not authorized, credentials may have been disclosed or OBS permission is not restrictive enough. In this case, remediate the access policy of the compromised OBS bucket, or enable OBS URL validation with the Referer added to the blacklist.

# **ClientFirstAccess**

A new client was used to access an OBS bucket.

**Severity**: low

#### **Data source**: OBS logs

A client that has never accessed the bucket before accessed it.

#### **Suggestions**

If the login client is not commonly used, remediate the access policy of the compromised OBS bucket or enable OBS URL validation with the Referer added to the blacklist.

# **UserFirstCrossDomainAccess**

An OBS instance is being accessed for the first time by a user who does not belong to your account.

#### **Severity**: low

#### **Data source**: OBS logs

A user who does not belong to your account accessed the bucket. The user client has never accessed the bucket before.

#### **Suggestions**

If the user is not authorized, credentials may have been disclosed or OBS permissions are not restrictive enough. In this case, remediate the access policy of the compromised OBS bucket.

# **UserAccessFrequencyAbnormal**

A user accessed a specific OBS bucket frequently.

**Severity**: low

**Data source**: OBS logs

Access frequency of a user that belongs to your account to the bucket is abnormal.

#### **Suggestions**

If this activity is unexpected, your OBS permissions are not restrictive enough. In this case, remediate the access policy of the compromised OBS bucket.

## **IPAccessFrequencyAbnormal**

An IP address was used to access a specific OBS bucket frequently.

**Severity**: low

#### **Data source**: OBS logs

The access frequency of this IP address to the bucket is abnormal.

#### **Suggestions**

If this activity is unexpected, your OBS permissions are not restrictive enough. In this case, remediate the access policy of the compromised OBS bucket.

# **UserDownloadAbnormal**

Abnormal download behavior is detected.

**Severity**: low

**Data source**: OBS logs

The download volume from the bucket is abnormal.

#### **Suggestions**

If this activity is unexpected, the user credential may have been disclosed or the OBS permissions are not restrictive enough. In this case, remediate the access policy of the compromised OBS bucket.

# **UserIPDownloadAbnormal**

An IP address is detected in a user's abnormal download behavior.

**Severity**: low

#### **Data source**: OBS logs

The download volume from the bucket through the specific IP address is abnormal.

#### **Suggestions**

If this activity is unexpected, user credentials may have been disclosed or OBS permissions are not restrictive enough. In this case, remediate the access policy of the compromised OBS bucket.

# **UnauthorizedAccess**

Unauthorized access is detected.

**Severity**: low

**Data source**: OBS logs

Multiple unauthorized API calls on the bucket occurred during a specific period.

#### **Suggestions**

If the activity is authorized, add the permission to the access policy for the user. If the activity is unauthorized, enable OBS URL validation with the Referer added to the blacklist.

# **UserHourLevelAccessAbnormal**

Abnormal hourly access is detected.

**Severity**: low

#### **Data source**: OBS logs

API calling frequency of the bucket is abnormal in the same period of every day.

#### **Suggestions**

If this activity is unexpected, remediate the access policy of the compromised OBS bucket.

# **IPSwitchAbnormal**

Abnormal IP address switch is detected.

**Severity**: low

#### **Data source**: OBS logs

The bucket is accessed by multiple IP addresses during a specific period. The number of IP addresses used is inconsistent with the number in your historical behavior.

#### **Suggestions**

If this activity is unexpected, your OBS permissions are not restrictive enough. In this case, remediate the access policy of the compromised OBS bucket, or enable OBS URL validation with the Referer added to the blacklist.

# <span id="page-30-0"></span>**4.5 VPC Alarms**

# **DDoSTcpDns**

Your ECSs may have been used to perform Denial of Service (DoS) attacks using the DNS protocol. The port number is 53.

**Severity**: high

**Data source**: VPC flow logs

Some ECSs may be performing DoS attacks using the DNS protocol. The port number is 53.

**Suggestions**: If this activity is unexpected, your ECS may have been compromised. Check whether the processes on port 53 are abnormal and clear any detected malware. If necessary, stop the ECS and start a new ECS to take over the workloads.

# **DDoSTcp**

Your ECSs may have been used to perform Denial of Service (DoS) attacks using the TCP protocol. As a result, a large volume of inbound/outbound TCP traffic is generated.

**Severity**: high

**Data source**: VPC flow logs

Some ECSs may have been used to perform Denial of Service (DoS) attacks using the TCP protocol. As a result, a large volume of inbound/outbound TCP traffic is generated.

**Suggestions**: If this activity is unexpected, your ECS may have been compromised. Check whether suspicious processes exist and clear any detected malware. If necessary, stop the ECS and start a new ECS to take over the workloads.

# **DDoSUdp**

Your ECSs may have been used to perform Denial of Service (DoS) attacks using the UDP protocol. As a result, a large volume of inbound/outbound UDP traffic is generated.

**Severity**: high

**Data source**: VPC flow logs

Some ECSs may have been used to perform Denial of Service (DoS) attacks using the UDP protocol. As a result, a large volume of inbound/outbound UDP traffic is generated.

**Suggestions**: If this activity is unexpected, your ECS may have been compromised. Check whether suspicious processes exist and clear any detected malware. If necessary, stop the ECS and start a new ECS to take over the workloads.

# **DDoSTcp2Udp**

Your ECSs may have been used to perform Denial of Service (DoS) attacks using the UDP protocol on a TCP port. For example, port 80 usually used for TCP communications is found used for UDP communications at a specific time point. As a result, a large volume of inbound/outbound UDP traffic is generated.

**Severity**: high

**Data source**: VPC flow logs

Some ECSs may be performing a DoS attack using the UDP protocol on a TCP port. For example, port 80 usually used for TCP communications is found used for UDP communications at a specific time point. As a result, a large volume of inbound/outbound UDP traffic is generated.

**Suggestions**: If this activity is unexpected, your ECS may have been compromised. Check whether suspicious processes exist and clear any detected malware. If necessary, stop the ECS and start a new ECS to take over the workloads.

# **DDoSUnusualProtocol**

Your ECSs may have been used to perform Denial of Service (DoS) attacks using an unusual protocol. Unusual protocols are those except TCP, UDP, ICMP, IPv4, IPv6 and STP protocols.

**Severity**: high

**Data source**: VPC flow logs

Some ECSs may be performing a DoS attack using an unusual protocol. Unusual protocols are those except TCP, UDP, ICMP, IPv4, IPv6 and STP protocols.

**Suggestions**: If this activity is unexpected, your ECS may have been compromised. Check whether suspicious processes exist and clear any detected malware. If necessary, stop the ECS and start a new ECS to take over the workloads.

# **JunkMail**

Your ECSs are communicating with remote hosts through port 25 and sending junk mails.

**Severity**: medium

**Data source**: VPC flow logs

Some ECSs are communicating with remote hosts through port 25 and sending junk mails.

**Suggestions**: If this activity is unexpected, your ECS may be compromised. Check whether port 25 is enabled. If necessary, disable port 25 in the security group and clear any detected malware.

# **UnusualNetworkPort**

Your ECSs are using abnormal ports to communicate with remote hosts and may be engaged in malicious activities. The abnormal port may be any custom open port.

**Severity**: medium

**Data source**: VPC flow logs

Some ECSs are using abnormal ports to communicate with remote hosts and may be engaged in malicious activities. The abnormal port may be any custom open port.

**Suggestions**: If this activity is unexpected, your ECS may have been compromised. Check whether suspicious processes exist and clear any detected malware. If necessary, stop the ECS and start a new ECS to take over the workloads.

# **UnusualTrafficFlow**

Your ECSs are generating a large volume of outbound traffic that deviates from the normal baseline and is all directed to the remote host.

**Severity**: medium

**Data source**: VPC flow logs

Some ECSs are generating a large volume of outbound traffic that deviates from the normal baseline and is all directed to the remote host.

**Suggestions**: If this activity is unexpected, your ECS may have been compromised. Check whether suspicious processes exist and clear any detected malware. If necessary, stop the ECS and start a new ECS to take over the workloads.

# **Cryptomining**

Your ECSs are accessing IP addresses that are associated with crypto-miningrelated activity and may be engaged in illegal activities.

**Severity**: high

**Data source**: VPC flow logs

Some ECSs are accessing IP addresses that are associated with crypto-miningrelated activity and may be engaged in illegal activities.

**Suggestions**: If this activity is unexpected, your ECS may have been compromised. Check whether suspicious processes exist and clear any detected malware. If necessary, stop the ECS and start a new ECS to take over the workloads.

# **CommandControlActivity**

Your ECS is used to send messages to a high-risk network.

**Severity**: high

**Data source**: VPC flow logs

The IP address of the ECS is querying an IP address that is associated with a known command and control server.

**Suggestions**: If this activity is unexpected, your ECS may have been compromised. Check whether suspicious processes exist and clear any detected malware. If necessary, stop the ECS and start a new ECS to take over the workloads.

# **PortDetection**

Your ECS is probing a port on a large number of IP addresses.

**Severity**: high

**Data source**: VPC flow logs

Some ECSs are scanning ports that are active on a large number of IP addresses. The ECSs may have been compromised for slow remote port scan attacks.

**Suggestions**: If this activity is unexpected, your ECS may have been compromised. Check whether suspicious processes exist and clear any detected malware. If necessary, stop the ECS and start a new ECS to take over the workloads.

## **PortScan**

Your ECS is scanning a port on a large number of IP addresses.

**Severity**: medium

**Data source**: VPC flow logs

Some ECSs are scanning the outbound ports of remote resources and may be engaged in malicious activities.

**Suggestions**: If this activity is unexpected, your ECS may have been compromised. Check whether suspicious processes exist and clear any detected malware. If necessary, stop the ECS and start a new ECS to take over the workloads.

# <span id="page-34-0"></span>**5 Log Detection Management**

# **5.1 Enabling Log Detection**

# **Prerequisites**

You have purchased MTD and created a detector in the current region.

# **Procedure**

- **Step 1 [Log in to the management console.](https://console-intl.huaweicloud.com/?locale=en-us)**
- **Step 2** Click **I** in the upper left corner of the management console and select a region or project.
- **Step 3** Click  $\equiv$  in the navigation pane on the left and choose **Security & Compliance** > **Managed Threat Detection**.

**Figure 5-1** Home page of MTD

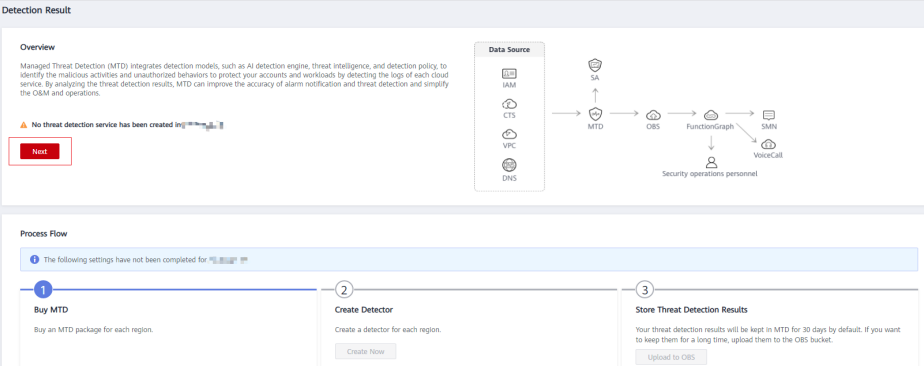

- **Step 4** Choose **Settings** > **Detection Settings** in the left navigation pane.
- **Step 5** Select the target service and click to enable log detection for the service. If the icon under the service name changes to  $\Box$ , the real-time log detection is successfully enabled.

<span id="page-35-0"></span>**Figure 5-2** Log detection enabled

| fightly in the log monitoring for a service, the obtained monitoring results can be kept. |                            |                               |                                          |                           |                            |                                |                            |
|-------------------------------------------------------------------------------------------|----------------------------|-------------------------------|------------------------------------------|---------------------------|----------------------------|--------------------------------|----------------------------|
| $\left \mathbf{A}\right $ Identity and Access Management (IAM)                            |                            | Domain Name Service (DNS)     |                                          | Cloud Trace Service (CTS) |                            | Object Storage Service (OBS)   |                            |
| Frabled                                                                                   | Accumulated traffic 0.00 G | $\bigcap$ C $\bigcap$ Enabled | Accumulated traffic 0.00 G   C   Enabled |                           | Accumulated traffic 0.00 G | Disabled<br>$\left( -1\right)$ | Accumulated traffic 0.00 G |

# $\Box$  Note

- When you enable service log detection for the first time, a dialog box is displayed, asking you to configure a tracker accessing the service logs.
- You can click **Create a Tracker** to switch to the **Tracker List** page. For details, see **[Step](#page-6-0) [2: Create a Tracker](#page-6-0)**.
- You can click **Learn how** to view how to **[create a tracker](https://support.huaweicloud.com/intl/en-us/usermanual-cts/cts_03_0001.html)** in the CTS user guide.

**----End**

# **5.2 Disabling Log Detection**

This section describes how to disable log detection. After the function is disabled, MTD will not detect new log data generated by your services, which does not affect the historical detection and results. You can also unsubscribe from the detector of the current region.

# **Prerequisites**

You have purchased MTD and created a detector in the current region.

# **Procedure**

**Step 1 [Log in to the management console.](https://console-intl.huaweicloud.com/?locale=en-us)**

- **Step 2** Click **I** in the upper left corner of the management console and select a region or project.
- **Step 3** Click  $\equiv$  in the navigation pane on the left and choose **Security & Compliance** > **Managed Threat Detection**.

#### **Figure 5-3** Home page of MTD

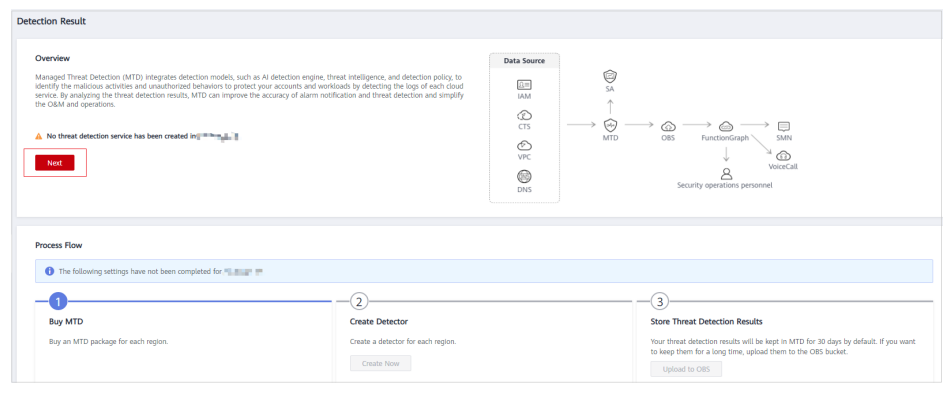

<span id="page-36-0"></span>**Step 4** In the navigation pane on the left, choose **Settings** > **Detection Settings**.

**Step 5** Select the target service and click **the set of setup** to disable log detection for the service. If

the icon under the service name changes to  $\Box$ , the real-time log detection is successfully disabled.

#### **Figure 5-4** Log detection disabled

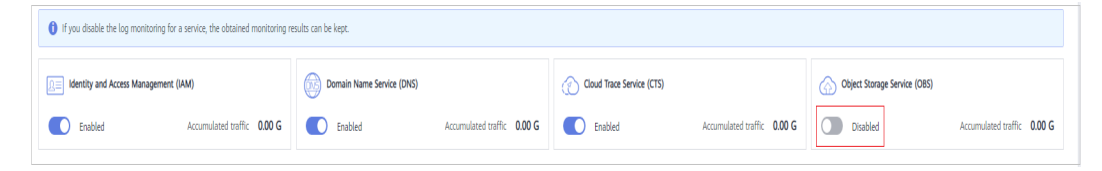

# $\Box$  Note

After you disable the log detection for a service, MTD will stop detection newly generated logs, but the historical detection results are kept.

**----End**

# **5.3 Viewing Log Detection Information**

This section describes how to view the log detection information.

# **Prerequisites**

You have purchased MTD and created a detector in the current region.

## **Procedure**

**Step 1 [Log in to the management console.](https://console-intl.huaweicloud.com/?locale=en-us)**

- **Step 2** Click **I** in the upper left corner of the management console and select a region or project.
- **Step 3** Click  $\equiv$  in the navigation pane on the left and choose **Security & Compliance** > **Managed Threat Detection**.

#### **Figure 5-5** Home page of MTD

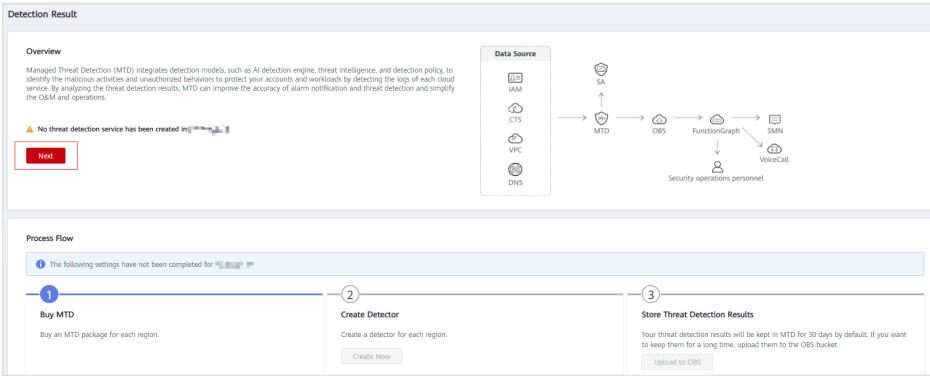

- **Step 4** Choose **Settings** > **Detection Settings** in the left navigation pane.
- **Step 5** In the **Log Data Sources** pane, you can view the services for which the log data source detection function is enabled or disabled.

## **Figure 5-6** Log data sources

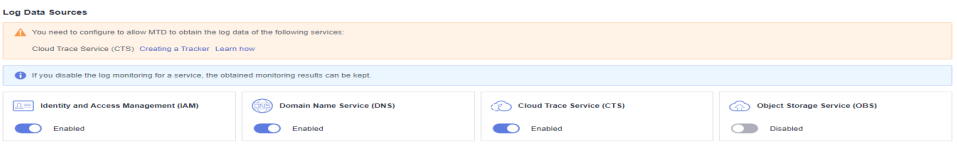

#### **Table 5-1** Log detection options

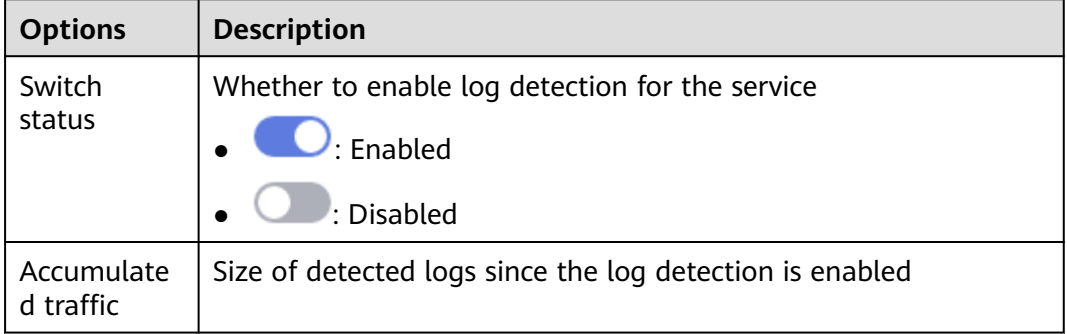

**----End**

# <span id="page-38-0"></span>**6 Threat Intelligence Management**

# **6.1 Importing a Threat Intelligence File**

This section describes how to import a third-party threat intelligence file and trusted IP list in the Plaintext format. MTD will detect threats based on the IP addresses or domain names contained in the imported file.

# **Prerequisites**

You have uploaded the threat intelligence file to an OBS bucket. For details, see **[Uploading a File](https://support.huaweicloud.com/intl/en-us/usermanual-obs/en-us_topic_0045853663.html)**.

## $\Box$  Note

- Intelligence: A blacklist of IP addresses or domain names. Access requests from them are rejected. Currently, only one intelligence file with a maximum of 10,000 IP address or domain names can be uploaded.
- Plaintext format: In your trusted IP list and intelligence file, ensure that each line contains only one IP address. For details, see **[How Do I Edit and Upload a Plaintext](https://support.huaweicloud.com/intl/en-us/mtd_faq/mtd_01_0039.html) [File to OBS?](https://support.huaweicloud.com/intl/en-us/mtd_faq/mtd_01_0039.html)**

- **Step 1 [Log in to the management console.](https://console-intl.huaweicloud.com/?locale=en-us)**
- **Step 2** Click **I** in the upper left corner of the management console and select a region or project.
- **Step 3** Click  $\equiv$  in the navigation pane on the left and choose **Security & Compliance** > **Managed Threat Detection**.

**Figure 6-1** Home page of MTD

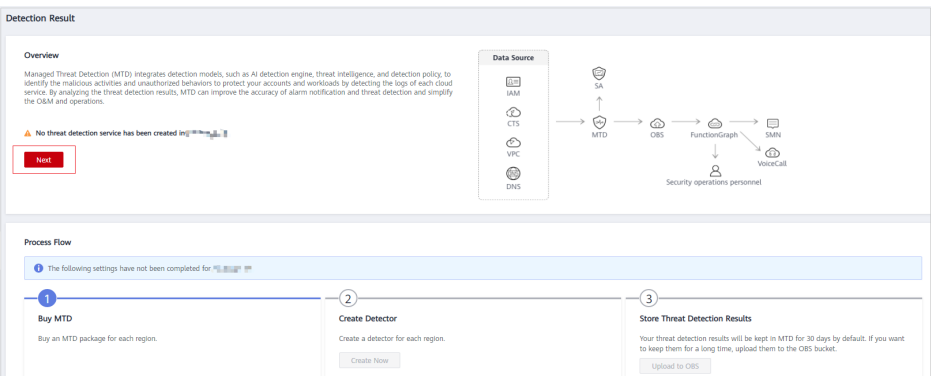

- **Step 4** Choose **Settings** > **Threat Intelligence** in the left navigation pane.
- **Step 5** On the **Intelligence** tab page, click **Add Intelligence**. The **Add Intelligence** dialog box is displayed.

**Figure 6-2** Adding intelligence

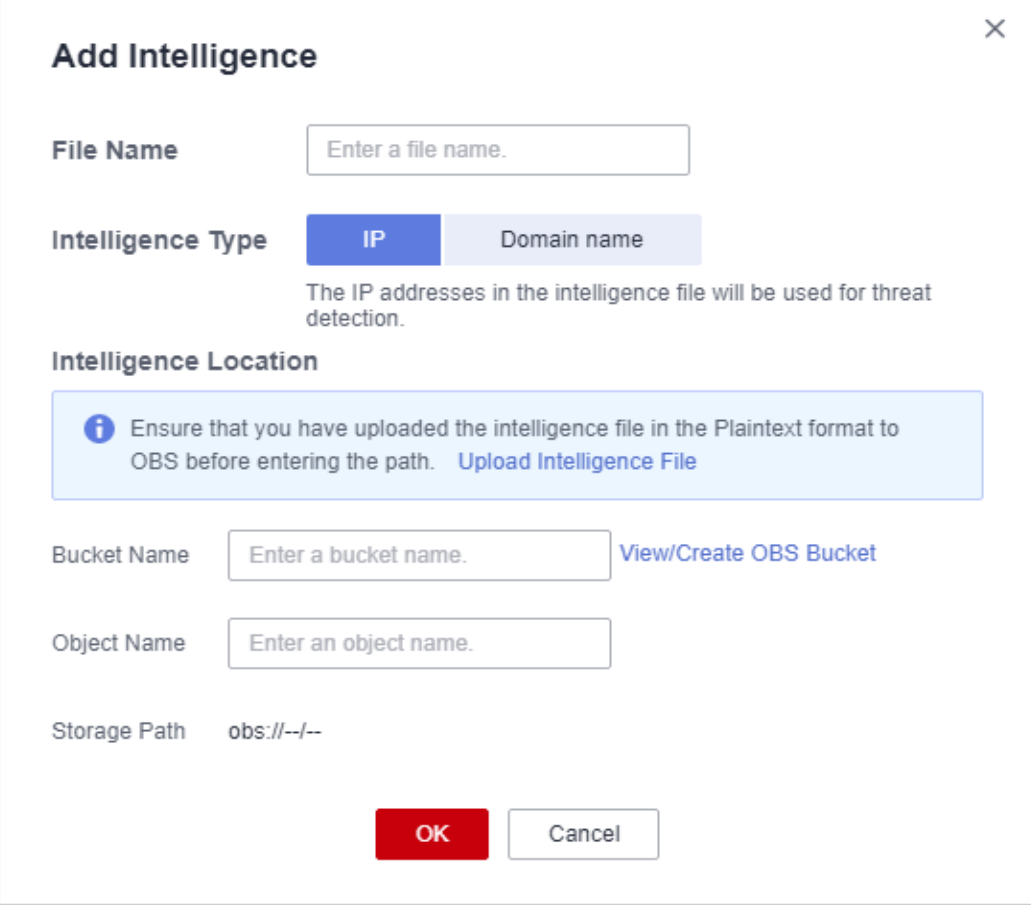

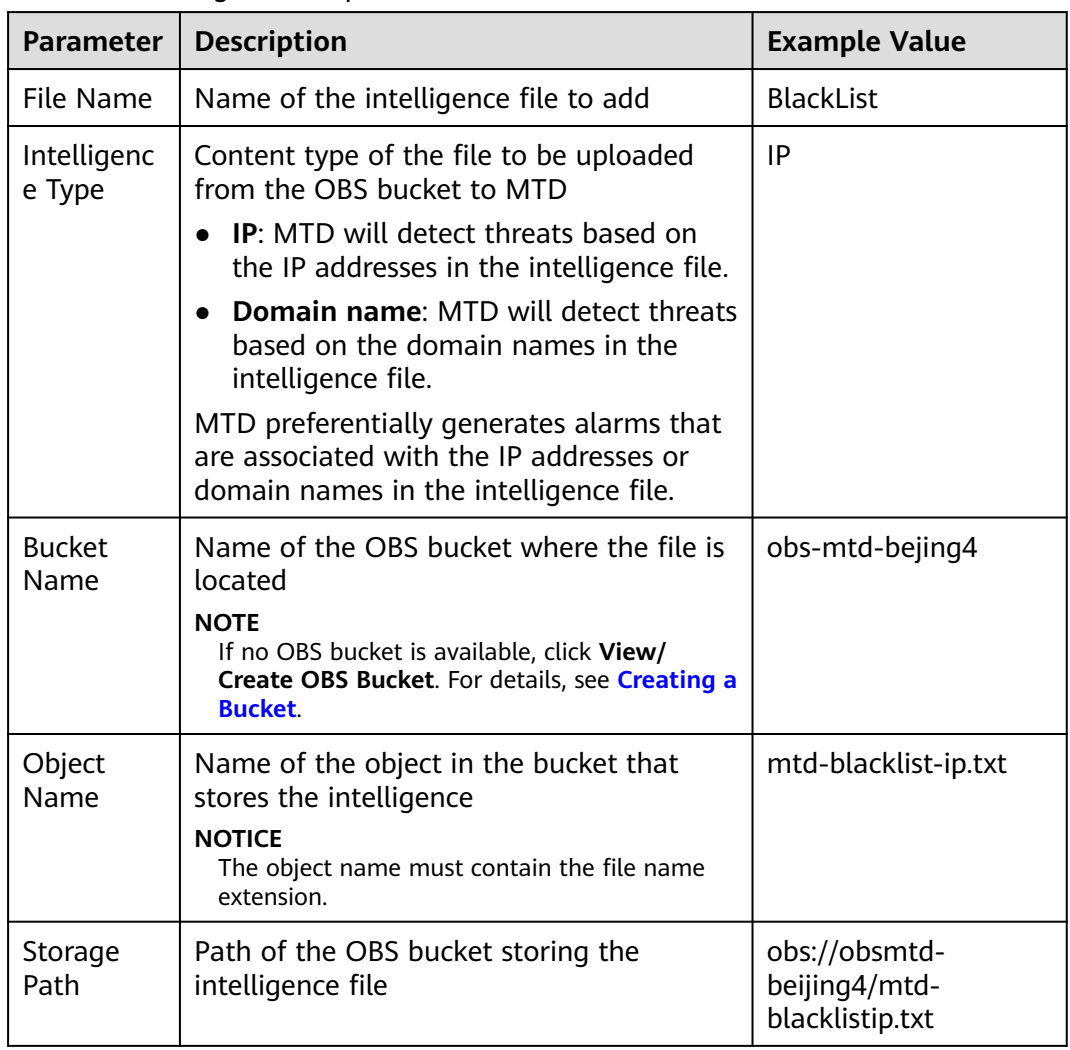

<span id="page-40-0"></span>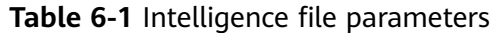

**Step 6** Confirm the information and click **OK**. If the added file is displayed in the intelligence list, the operation is successful.

**----End**

# **6.2 Deleting Threat Intelligence**

This section describes how to delete an imported threat intelligence file.

- **Step 1 [Log in to the management console.](https://console-intl.huaweicloud.com/?locale=en-us)**
- **Step 2** Click **I** in the upper left corner of the management console and select a region or project.
- **Step 3** Click  $\equiv$  in the navigation pane on the left and choose **Security & Compliance** > **Managed Threat Detection**.

<span id="page-41-0"></span>**Figure 6-3** Home page of MTD

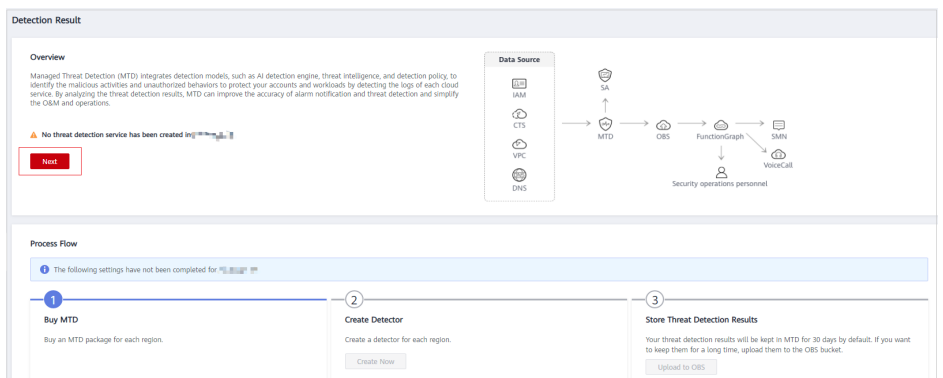

- **Step 4** Choose **Settings** > **Threat Intelligence** in the left navigation pane.
- **Step 5** In the **Operation** column of the intelligence file to be deleted, click **Delete**.
- **Step 6** In the displayed **Delete Intelligence** dialog box, click **Yes**.

**----End**

# **6.3 Viewing Intelligence Details**

This section describes how to view the details about an imported intelligence file, including the file name, intelligence type, file format, and upload time.

# **Prerequisites**

You have imported a threat intelligence file. For details about how to import threat intelligence, see **[Importing a Threat Intelligence File](#page-38-0)**.

# **Procedure**

- **Step 1 [Log in to the management console.](https://console-intl.huaweicloud.com/?locale=en-us)**
- **Step 2** Click **I** in the upper left corner of the management console and select a region or project.
- **Step 3** Click  $\equiv$  in the navigation pane on the left and choose **Security & Compliance** > **Managed Threat Detection**.

#### **Figure 6-4** Home page of MTD

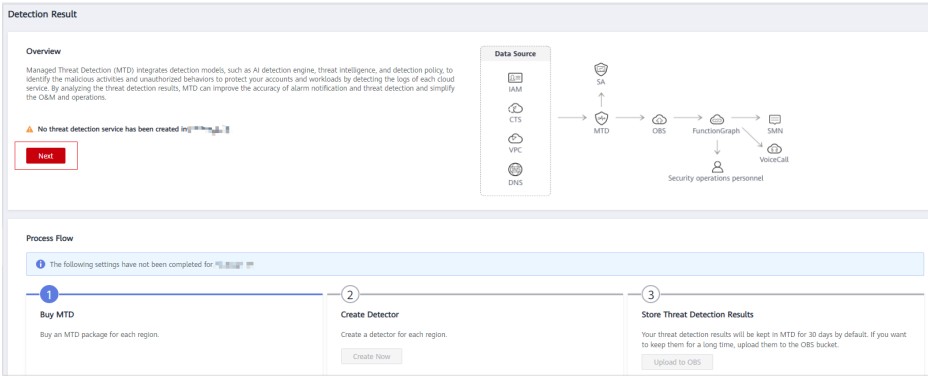

#### **Step 4** Choose **Settings** > **Threat Intelligence** in the left navigation pane.

**Step 5** View details about an imported intelligence file. **Table 6-2** describes the detailed information about an intelligence file.

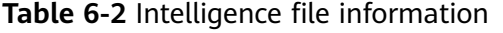

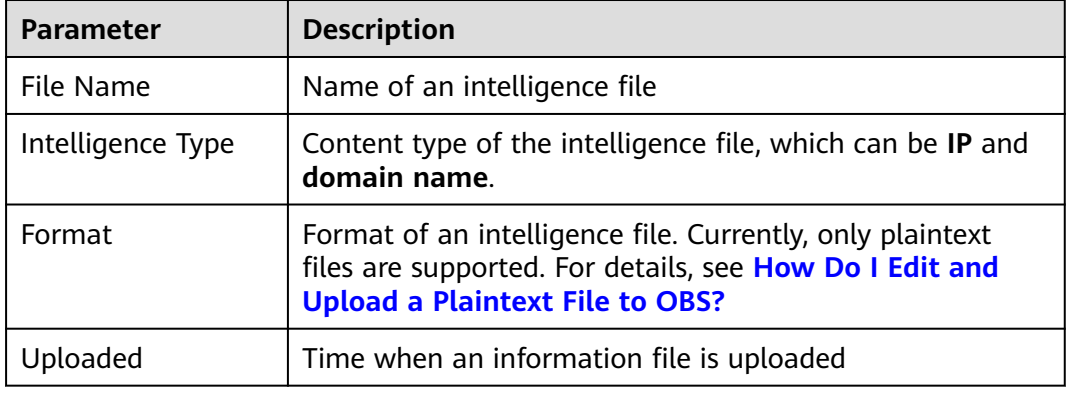

**----End**

# <span id="page-43-0"></span>**7 Whitelist Management**

# **7.1 Importing a Whitelist**

This section describes how to import an IP address whitelist. MTD will ignore threats related to the IP addresses or domain names contained in the whitelist.

# **Prerequisites**

You have uploaded a plaintext whitelist to an OBS bucket. For details, see **[Uploading a File](https://support.huaweicloud.com/intl/en-us/usermanual-obs/en-us_topic_0045853663.html)**.

## $\Box$  Note

- Currently, only one whitelist file with a can be maximum of 10,000 IP address or domain names can be uploaded.
- Plaintext format: In your trusted IP list and intelligence file, ensure that each line contains only one IP address. For details, see **[How Do I Edit and Upload a Plaintext](https://support.huaweicloud.com/intl/en-us/mtd_faq/mtd_01_0039.html) [File to OBS?](https://support.huaweicloud.com/intl/en-us/mtd_faq/mtd_01_0039.html)**

- **Step 1 [Log in to the management console.](https://console-intl.huaweicloud.com/?locale=en-us)**
- **Step 2** Click **I** in the upper left corner of the management console and select a region or project.
- **Step 3** Click  $\equiv$  in the navigation pane on the left and choose **Security & Compliance** > **Managed Threat Detection**.

**Figure 7-1** Home page of MTD

| <b>Detection Result</b>                                                                                                    |                                                                                              |                            |                                                                                                   |                                                                                                    |
|----------------------------------------------------------------------------------------------------|----------------------------------------------------------------------------------------------|----------------------------|---------------------------------------------------------------------------------------------------|----------------------------------------------------------------------------------------------------|
| Overview<br>Managed Threat Detection (MTD) integrates detection models, such as AI detection engine, threat intelligence, and detection policy, to<br>identify the malicious activities and unauthorized behaviors to protect your accounts and workloads by detecting the logs of each cloud<br>service. By analyzing the threat detection results, MTD can improve the accuracy of alarm notification and threat detection and simplify<br>the O&M and operations.<br>A No threat detection service has been created in The La T<br><b>Next</b> | Data Source<br>図<br><b>IAM</b><br>⊙<br><b>CTS</b><br>⊙<br>VPC<br>ِ<br><b>DNS</b>             | ¢<br>SA<br>⊛<br><b>MTD</b> | Ð<br>68<br>OBS<br>FunctionGraph<br>SMN<br>෬<br><b>VoiceCall</b><br>Security operations personnel. |                                                                                                    |
| <b>Process Flow</b><br>The following settings have not been completed for FL BILET PP<br><b>Buy MTD</b><br>Buy an MTD package for each region.                                                                                                    | $\overline{2}$<br><b>Create Detector</b><br>Create a detector for each region.<br>Create Now |                            |                                                                                                   | 3<br><b>Store Threat Detection Results</b><br>Your threat detection results will be kept in MTD for 30 days by default. If you want<br>to keep them for a long time, upload them to the OBS bucket.<br>Upload to OBS |

- **Step 4** Choose **Settings** > **Threat Intelligence** in the left navigation pane.
- **Step 5** On the **Whitelist** tab, click **Add Whitelist**. The **Add Whitelist** dialog box is displayed.

**Figure 7-2** Add a whitelist

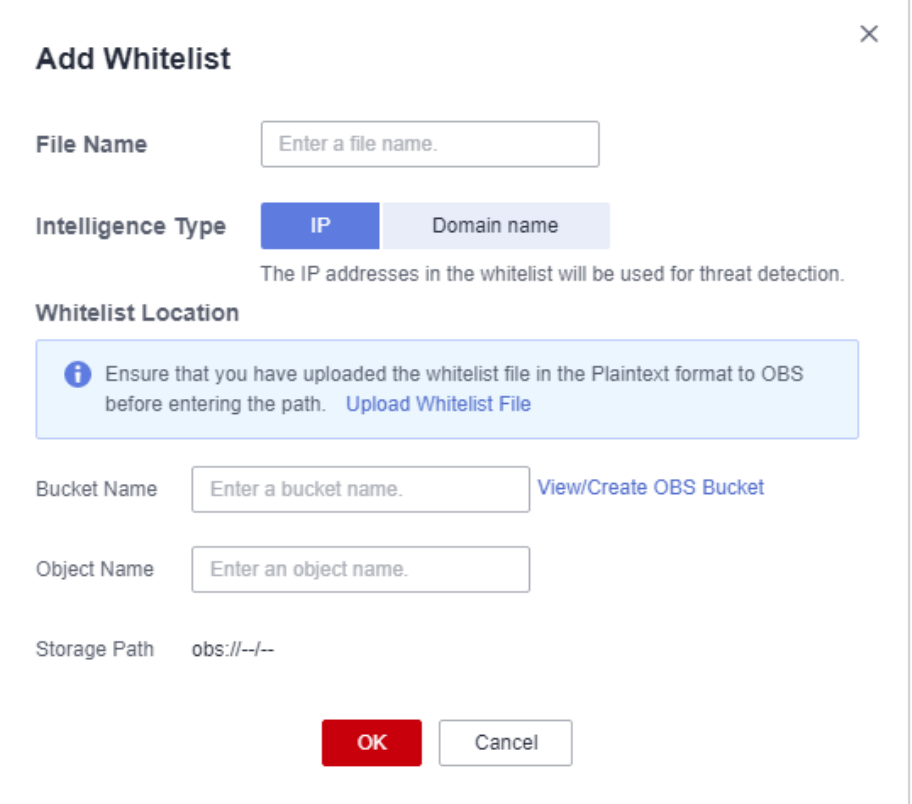

**Table 7-1** Whitelist file parameters

| Parameter   Description |                                      | <b>Example Value</b> |
|-------------------------|--------------------------------------|----------------------|
| I File Name             | Name of the intelligence file to add | SecurityList         |

<span id="page-45-0"></span>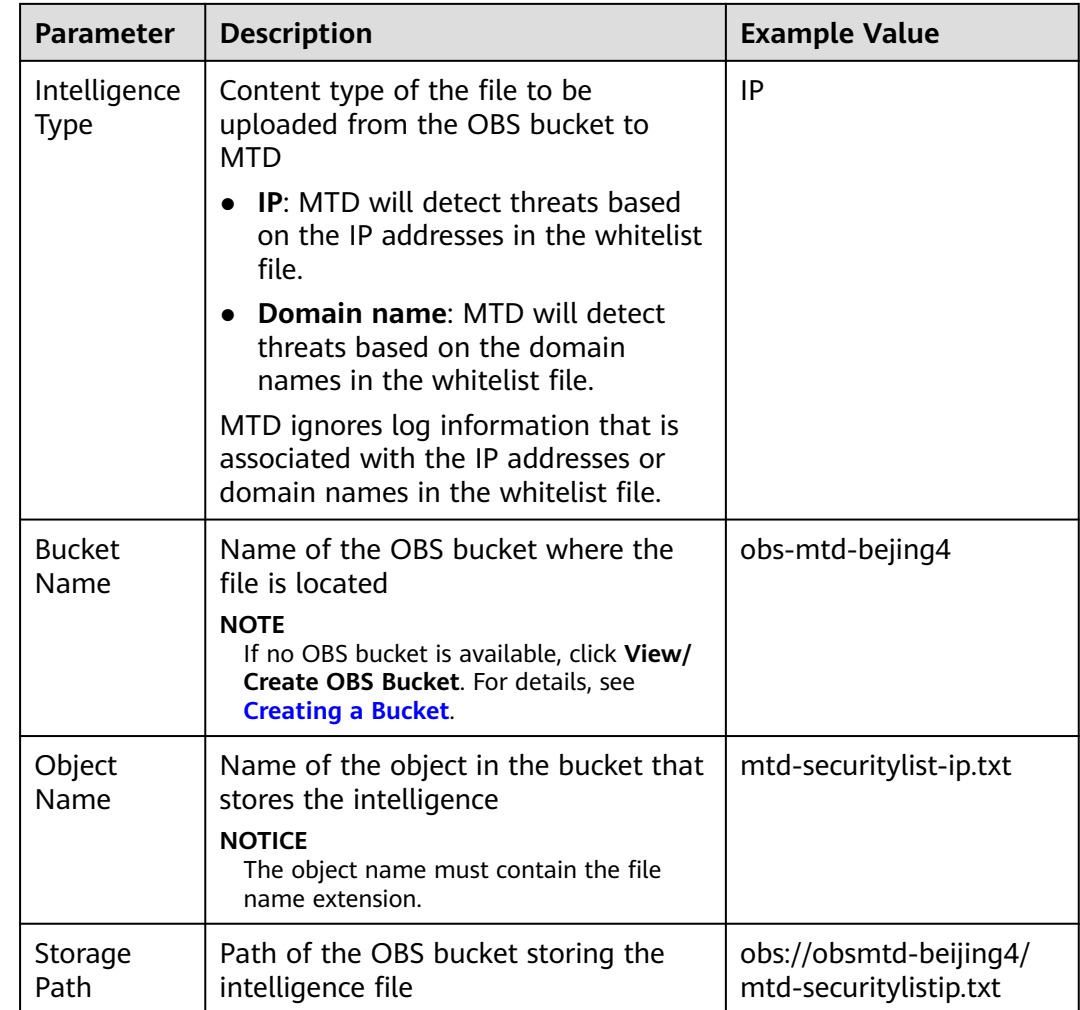

**Step 6** Confirm the information and click **OK**. If the added file is displayed in the whitelist pane, the operation is successful.

**----End**

# **7.2 Deleting a Whitelist**

This section describes how to delete an imported whitelist.

- **Step 1 [Log in to the management console.](https://console-intl.huaweicloud.com/?locale=en-us)**
- **Step 2** Click **I** in the upper left corner of the management console and select a region or project.
- **Step 3** Click  $\equiv$  in the navigation pane on the left and choose **Security & Compliance** > **Managed Threat Detection**.

<span id="page-46-0"></span>**Figure 7-3** Home page of MTD

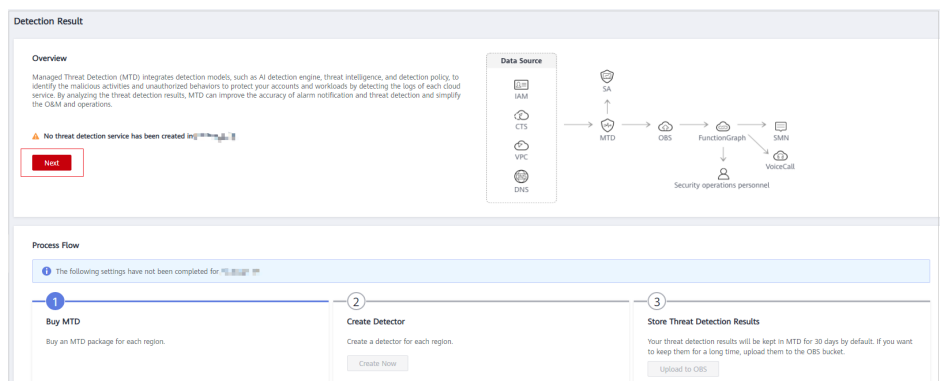

- **Step 4** Choose **Settings** > **Threat Intelligence** in the left navigation pane.
- **Step 5** Click the **Whitelist** tab. In the **Operation** column of the whitelist file to be deleted, click **Delete**.
- **Step 6** In the displayed **Delete Whitelist** dialog box, click **Yes**.

**----End**

# **7.3 Viewing Whitelist Details**

This section describes how to view the details about an imported whitelist, including the file name, object type, file format, and upload time.

## **Prerequisites**

You have imported a whitelist. For details about how to import a whitelist, see **[Importing a Whitelist](#page-43-0)**.

- **Step 1 [Log in to the management console.](https://console-intl.huaweicloud.com/?locale=en-us)**
- **Step 2** Click **I** in the upper left corner of the management console and select a region or project.
- **Step 3** Click  $\equiv$  in the navigation pane on the left and choose **Security & Compliance** > **Managed Threat Detection**.

**Figure 7-4** Home page of MTD

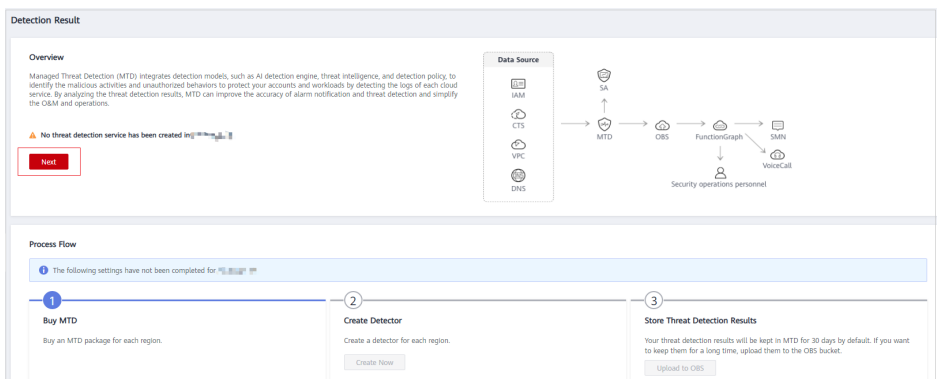

**Step 4** Choose **Settings** > **Threat Intelligence** in the left navigation pane.

**Step 5** Click the **Whitelist** tab and view details about the whitelist file.

**Table 7-2** Whitelist file

| <b>Parameter</b>  | <b>Description</b>                                                                                                    |
|-------------------|----------------------------------------------------------------------------------------------------|
| File Name         | Name of a whitelist file                                                                                                    |
| Intelligence Type | Content type of the whitelist file, which can be IP or<br>domain name.                                                                                |
| Format            | Format of the whitelist file. Currently, only plaintext files<br>are supported. For details, see How Do I Edit and Upload<br>a Plaintext File to OBS? |
| Uploaded          | Time when a whitelist file is uploaded                                                                                                    |

**----End**

# <span id="page-48-0"></span>**8 Synchronizing Detection Results**

By default, MTD stores the detection results of the last 30 days. You can upload the data to an OBS bucket for long-term storage.

# **Procedure**

## **Step 1 [Log in to the management console.](https://console-intl.huaweicloud.com/?locale=en-us)**

- **Step 2** Click **I** in the upper left corner of the management console and select a region or project.
- **Step 3** Click  $\equiv$  in the navigation pane on the left and choose **Security & Compliance** > **Managed Threat Detection**.

**Figure 8-1** Home page of MTD

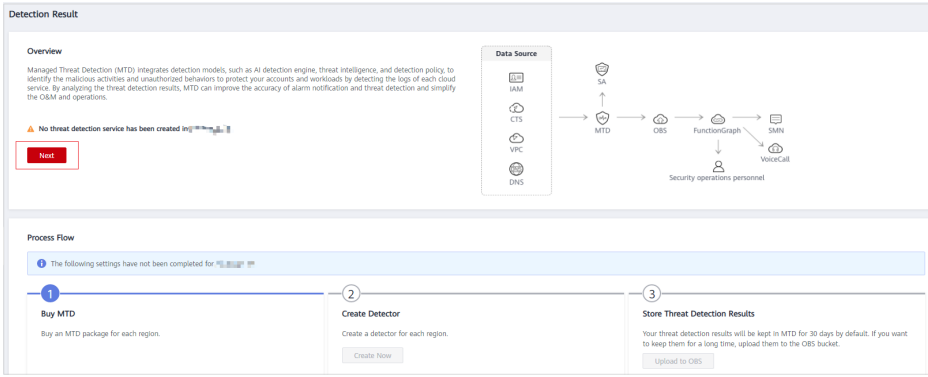

**Step 4** Choose **Settings** > **Data Synchronization** in the left navigation pane.

**Step 5** Store detection results.

● Click next to **Upload to OBS** and set required parameters. **[Figure 8-2](#page-49-0)** describes the parameters. The detection results will be uploaded to the configured OBS bucket according to the specified frequency.

<span id="page-49-0"></span>**Figure 8-2** Uploading detection results to the OBS bucket

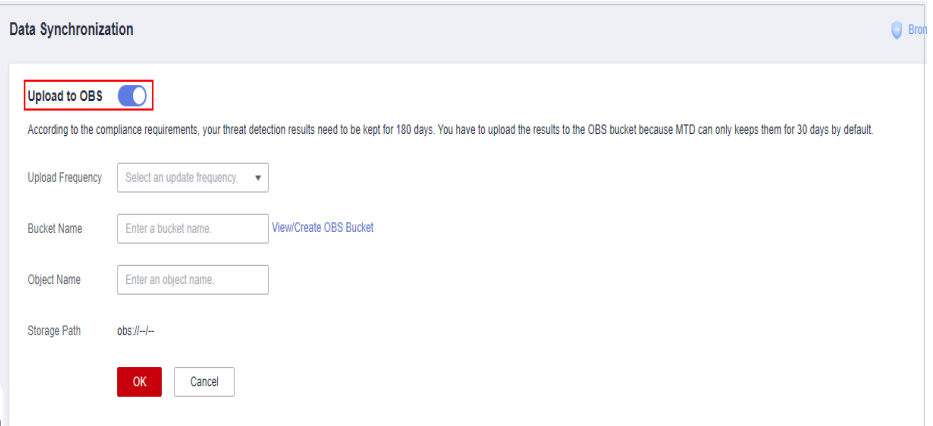

#### **Table 8-1** Parameter description

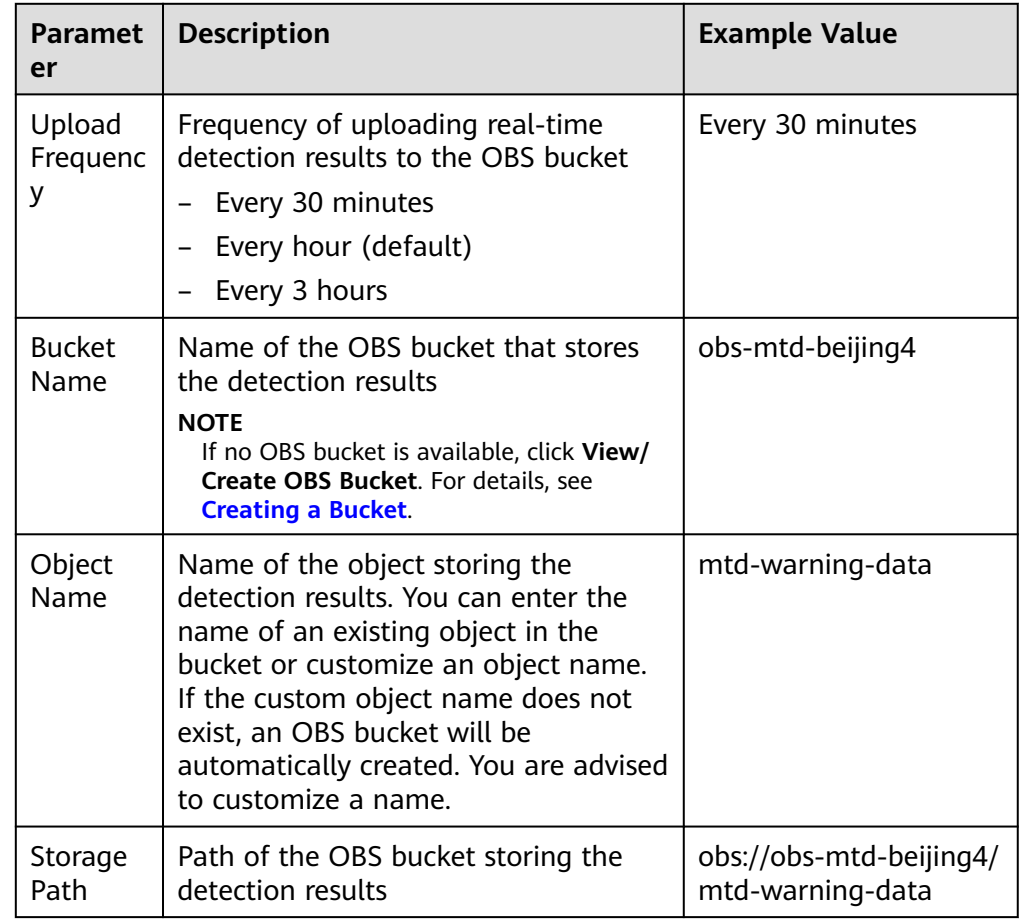

● Click next to **Upload to OBS** to disable the data synchronization. In the dialog box that is displayed, click **OK**. Detection results generated after the data synchronization is disabled will not be uploaded to the OBS bucket.

**----End**

# <span id="page-50-0"></span>**9 Configuring Alarm Notifications**

MTD can send you detected abnormal behaviors (such as potential malicious activities and unauthorized behaviors) via SMS messages or emails.

To enable alarm notifications, configure Simple Message Notification (SMN) interconnection on SA.

# **Prerequisites**

- You have purchased MTD and created a threat detector by referring to **[Step 1:](#page-3-0) [Purchase MTD and Create a Detector](#page-3-0)**.
- You have purchased SA of the standard or professional edition.
- SMN has been enabled.

#### $\Box$  Note

SMN is a paid service. For pricing details, see **[MTD Pricing Details](https://www.huaweicloud.com/intl/en-us/pricing/index.html#/smn)**.

- **Step 1** Log in to the management console.
- **Step 2** Click  $\equiv$  in the upper left corner of the page and choose **Security & Compliance** > **Situation Awareness**.
- **Step 3** In the left navigation pane, choose **Settings** > **Notifications**.
- **Step 4** On the **Alarm Notifications** tab page displayed, select **Abnormal behavior** under **Notification Item** in both the **Daily Alarm Notification** and **Real-Time Alarm Notification** areas, and select the risk severities that you are concerned about.

## **Figure 9-1** Alarm Notifications

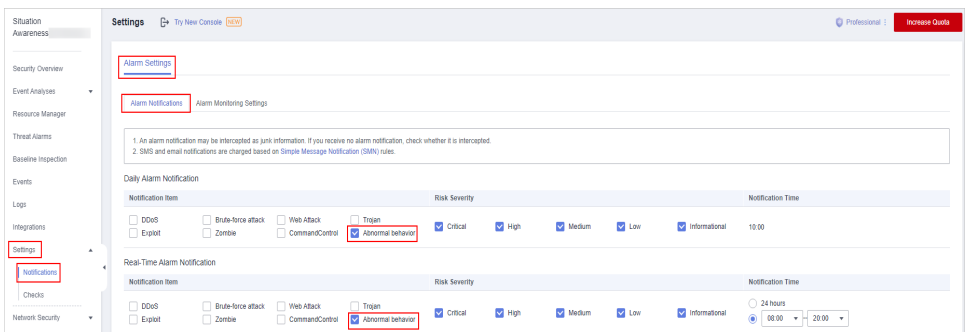

## ● **Daily Alarm Notification**

Alarm notifications are sent to you at 10:00 every day.

**Daily Alarm Notification** takes effect only when **Abnormal behavior** is selected for **Notification Item** and at least one risk severity is selected for **Risk Severity**.

#### ● **Real-Time Alarm Notification**

Real-time alarm notifications are sent on the hour after a threat alarm occurs.

**Real-Time Alarm Notification** takes effect only when **Abnormal behavior** is selected for **Notification Item** and at least one risk severity is selected for **Risk Severity**.

To avoid disturbing, you can select **24 hours** or a specified time period in the **Notification Time** column. Then you will receive notifications only in the specified period.

#### **Step 5** Select an SMN notification topic.

- Select an existing topic from the drop-down list or click **View** to create a topic. For details about how to create an SMN topic, see **[Creating a Topic](https://support.huaweicloud.com/intl/en-us/usermanual-smn/en-us_topic_0043961401.html)**.
- You can add multiple subscriptions to a topic and select multiple subscription endpoints (such as SMS messages and emails). For details about how to add a subscription, see **[Adding a Subscription](https://support.huaweicloud.com/intl/en-us/usermanual-smn/smn_ug_0008.html)**.

## $\Box$  Note

Before selecting a topic, ensure that the subscription status of the topic is **Confirmed**. Otherwise, alarm notifications may not be received.

For details about topics and subscriptions, see Simple Message Notification User Guide.

#### **Step 6** Click **Apply**.

**----End**

# <span id="page-52-0"></span>**10 Permissions Management**

# **10.1 Creating a User Group and Granting Permissions**

- Create IAM users for employees based on your enterprise's organizational structure. Each IAM user will have their own security credentials for accessing MTD resources.
- Grant only the permissions required for users to perform a specific task.
- Entrust an account or cloud service to perform efficient O&M on your MTD resources.

If your account does not need individual IAM users, you may skip over this section.

The following walks you through how to grant permissions. **[Figure 10-1](#page-53-0)** shows the process.

# **Prerequisites**

Learn about the permissions supported by MTD and choose policies or roles according to your requirements.

# <span id="page-53-0"></span>**Authorization Process**

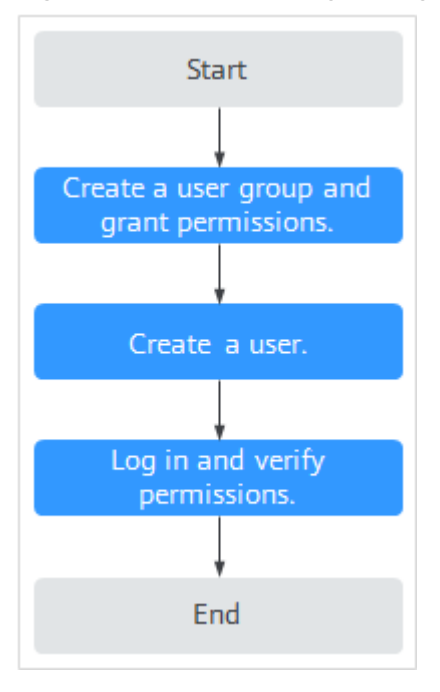

#### **Figure 10-1** Process for granting permissions

#### 1. **[Create a user group and assign permissions](https://support.huaweicloud.com/intl/en-us/usermanual-iam/iam_03_0001.html)**.

Create a user group on the IAM console, and assign MTD permissions to the group.

#### 2. **[Create an IAM user and add it to the user group](https://support.huaweicloud.com/intl/en-us/usermanual-iam/iam_02_0001.html)**.

Create a user on the IAM console and add the user to the group created in **1**.

#### 3. **[Create a custom policy](https://support.huaweicloud.com/intl/en-us/usermanual-iam/iam_01_0605.html)**.

Create a custom policy.

4. **[Log in](https://support.huaweicloud.com/intl/en-us/usermanual-iam/iam_01_0552.html)** and verify permissions.

Log in to the MTD console by using the created user, and verify that the user only has permissions for MTD.

Choose any other service in **Service List**. Assuming that the current permissions contain only **MTD Administrator**, you should get a message indicating that you have insufficient permissions.

# **A Change History**

<span id="page-54-0"></span>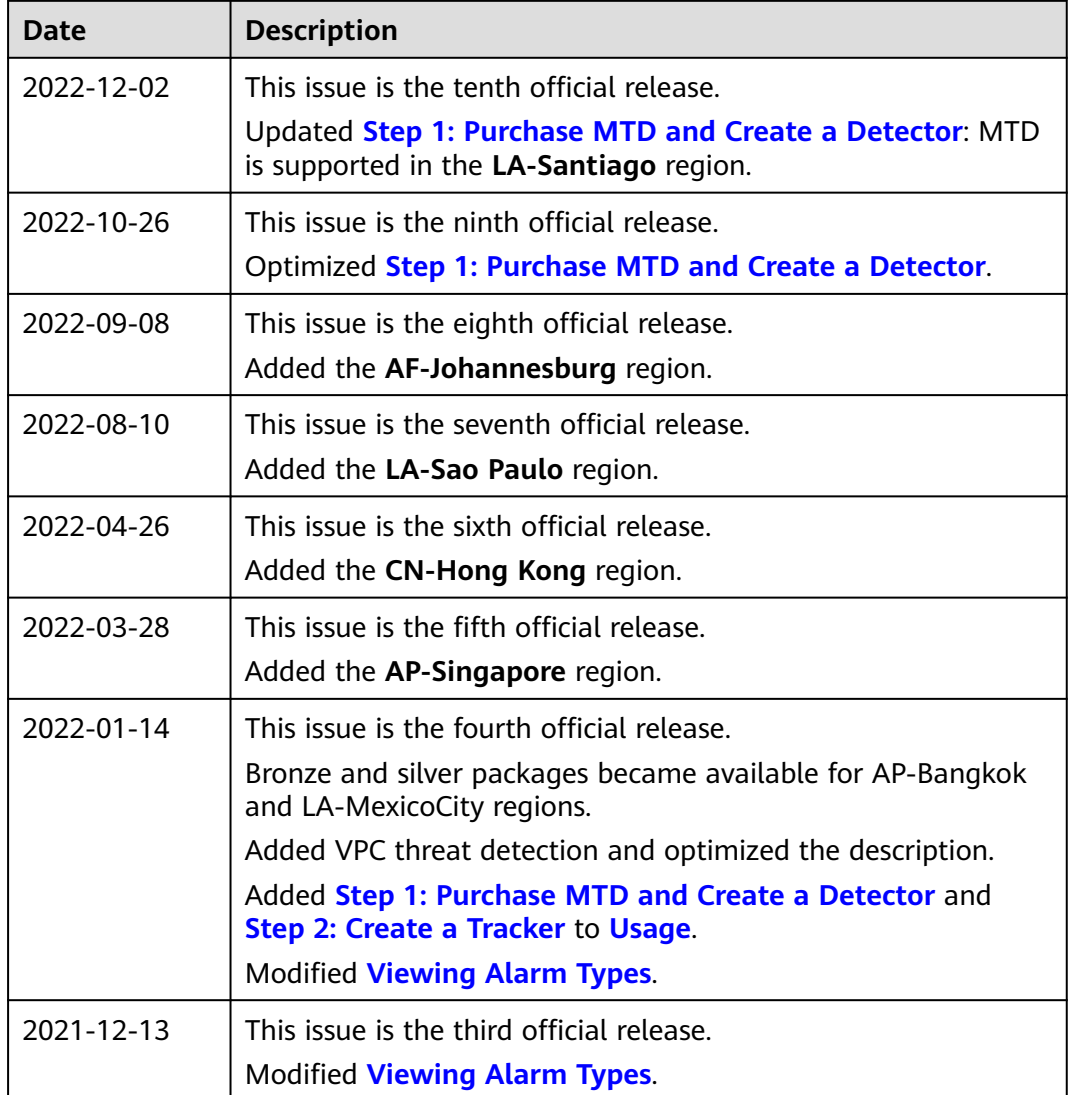

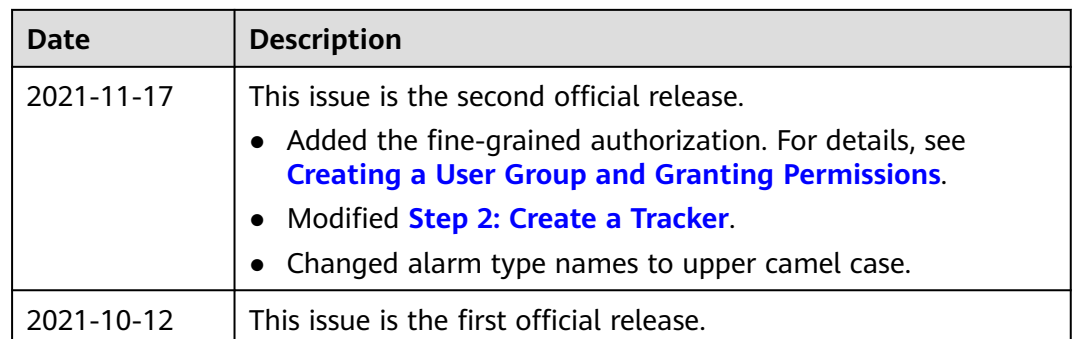